# <span id="page-0-0"></span>**Dell™ 2208WFP SFF AIO** 平面顯示器使用指南

[關於您的顯示器](file:///C:/data/Monitors/2208WSFF/ct/ug/about.htm) [設定顯示器](file:///C:/data/Monitors/2208WSFF/ct/ug/setup.htm) [操作顯示器](file:///C:/data/Monitors/2208WSFF/ct/ug/operate.htm) [疑難排解](file:///C:/data/Monitors/2208WSFF/ct/ug/solve.htm)  [附錄](file:///C:/data/Monitors/2208WSFF/ct/ug/appendx.htm)

## 注意、通知與小心訊息

- 注意: "注意"會指出可幫助您更妥善使用電腦的重要資訊的注意事項。
- **合 通知:** 指出潛在硬體損害或資料遺失問題,並告訴您如何避免產生此問題的通知事項。

#### 小心: 小心(**CAUTION**)會指出潛在或財產上的損失、人身傷害、或甚至造成死亡等小心事項。

#### 此文件中的資訊如有變更,恕不另行通知。 **© 2008 Dell Inc. All rights reserved.**

嚴格禁止在未獲得Dell Inc.書面同意的情況下以任何方式重製任何部分。

在此文字中使用的商標:*Del*l和*Del*l標誌是*Dell I*nc的商標。*Microsoft*、Wi*ndows*和*Win*do*ws NT*是*Mi*cr*osoft Corporation*的註冊商標。*Adobe*是*Adobe Systems Incorporated*的商標,這些商標可能在特定司法管轄區中 註冊。EN*ERGY STAR*是美國環保署的註冊商標。由於身為*ENERGY S*TAR合作夥伴,Dell Inc.的產品符合ENERGY S*TAR*的能源效率指導方針。

此文件中可能會使用其他商標與商品名稱來參照聲稱的標誌與名稱或其產品的實體。 Dell Inc.放棄除了其自己的商標與商品名稱以外的任何商標與商品名稱的所有利益。

#### **Model 2208WFPf**

**2008**年 **8**月 **Rev. A00**

<span id="page-1-0"></span>[返回目錄頁](file:///C:/data/Monitors/2208WSFF/ct/ug/index.htm)

# 關於本顯示器

**Dell™ 2208WFP AIO** 平板顯示器可適用於**Dell OptiPlex™ SFF** 電腦

- 包裝目錄 產品特點 ● 確認零件和控制項 ● 顯示器規格 即插即用功能
- 通用串列匯流排(USB)介面 ● [維護指南](#page-11-0)
- 

# 包裝目錄

您的顯示器配備了以下所顯示的元件。確保您收到了所有元件,若缺少元件,請<u>聯繫[Dell](file:///C:/data/Monitors/2208WSFF/ct/ug/appendx.htm#Contacting%20Dell2)</u>。

**《大学》、注意:一**些部件是非強制性的,或許不包含在顯示器的包裝內。在一些國家內或許不包含某些功能或光碟。

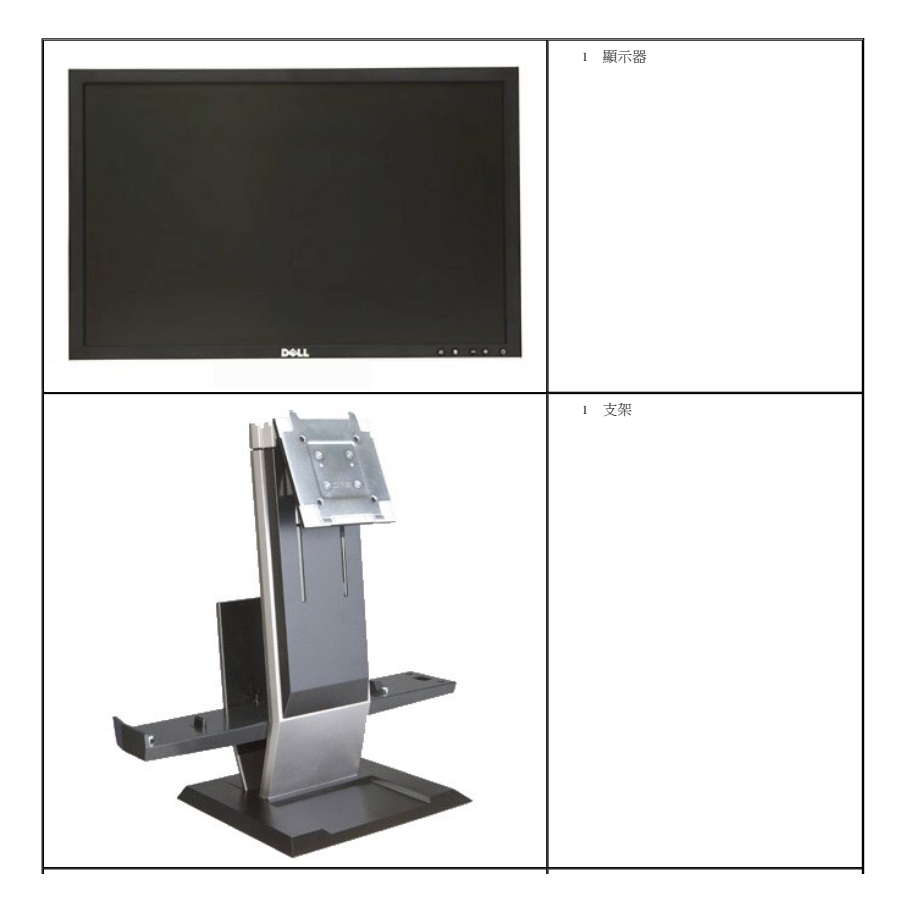

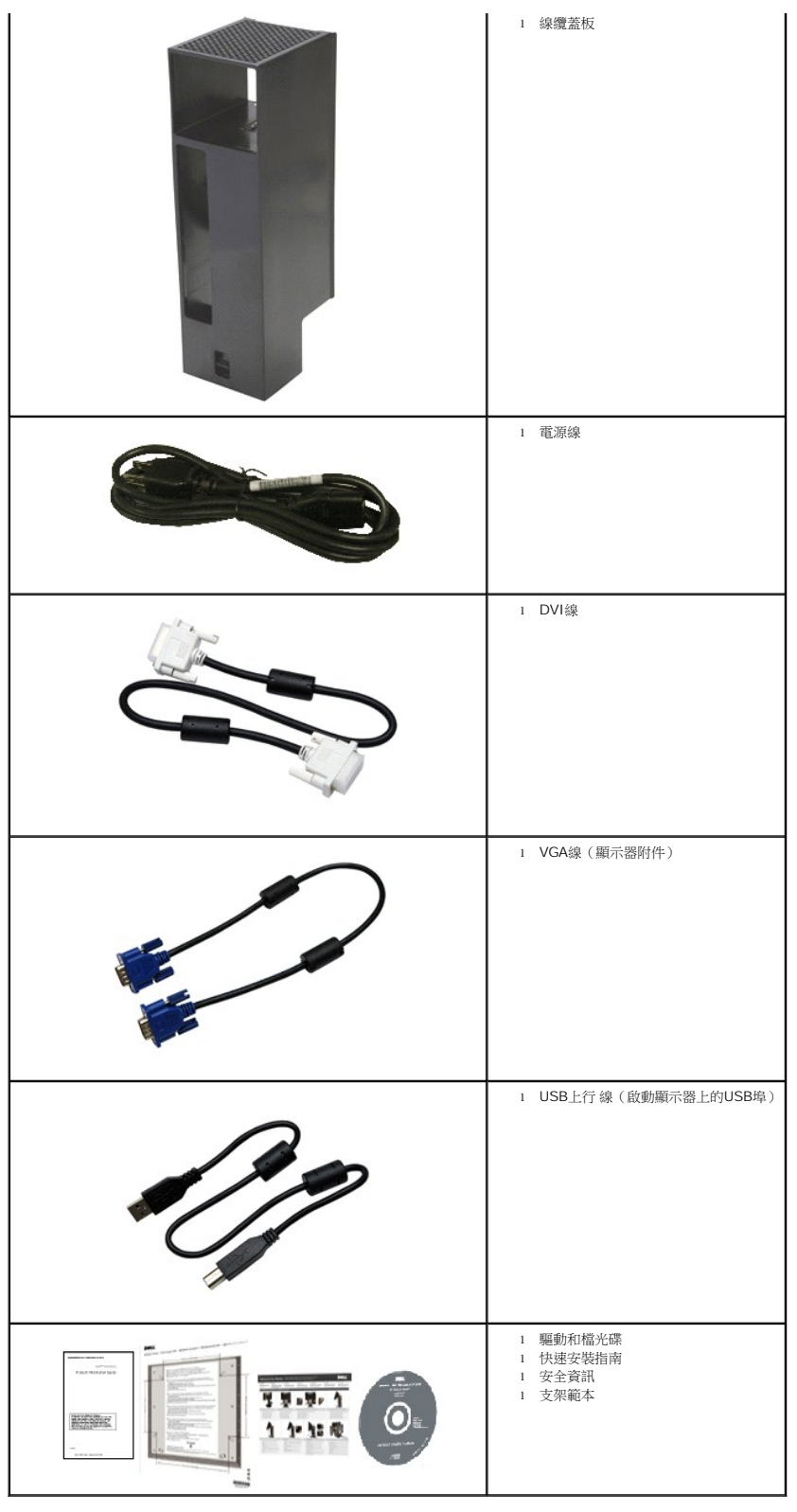

# 產品特點

**2208WFP SFF AIO** 平板顯示器採用源矩陣技術,薄膜電晶體(TFT),液晶顯示器(LCD)。顯示器的特點包括:

- 22英寸 (573.6 mm) 可視顯示區域 (對角測量)。
- 1680x1050 解析度, 以及全螢幕支援更低的解析度。
- 寬視野角度,允許從坐式或立式位置觀看,也可橫向移動。
- **■** 如果系統支援,可提供即插即用功能。
- 螢幕顯示 (OSD)調節功能便於進行設置和螢幕優化。
- 軟體和檔光碟包含資訊檔(INF),圖像色彩匹配檔(ICM),和產品檔。
- 節能功能,符合Energy Star標準。
- 活動底座和符合視頻電子標準協會 (VESA)要求的100mm安裝孔,可提供靈活的安裝方式。
- 顯示器的支架以一站式配置,可集成Dell OptiPlex™ 小型包裝電腦、線纜蓋和顯示器。
- 具有傾斜、旋轉和垂直擴展調節功能。
- 只需一步,可自動將電腦和線纜蓋從顯示器支架上拆除和連接。
- ■可鎖式線纜蓋有助於管理電纜並防止電纜被盜。
- 大型舒適的可縮回手柄,可使系統具有便攜性。
- 支架後側的線纜管理夾可對電纜進行管理。
- 顯示器和支架上的防盜鎖槽
- 支架底座下的預留螺絲孔可用於安裝臺式機,增加安全性。

# 確認零件和控制項

#### 前視圖

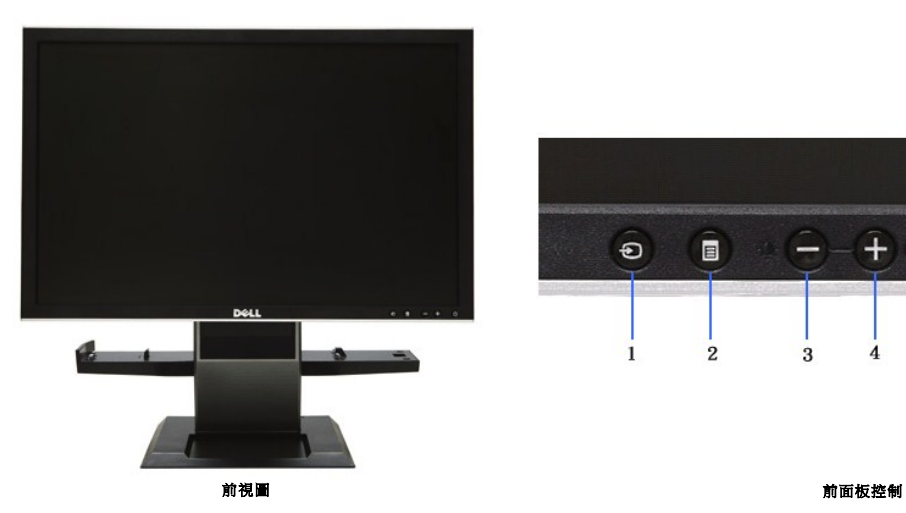

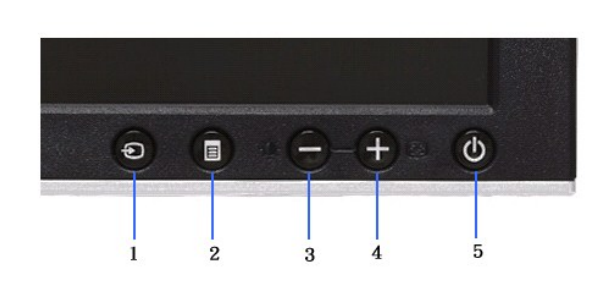

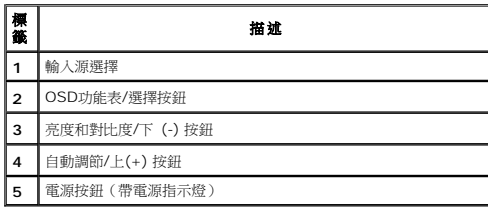

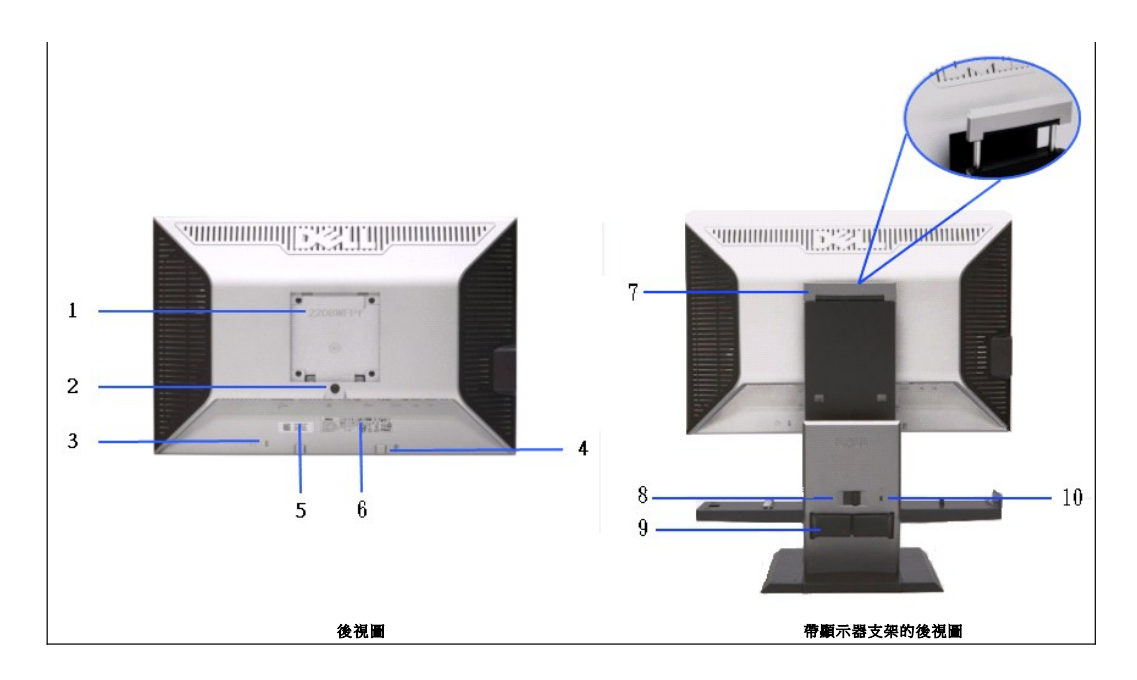

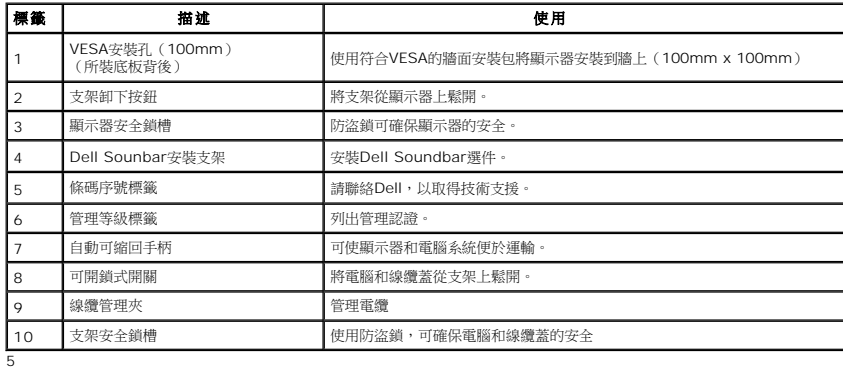

# 側視圖

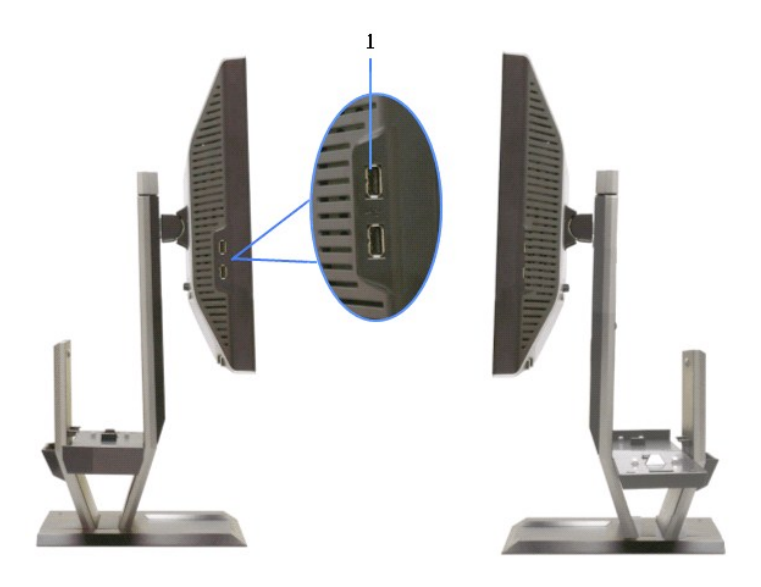

**左視圖 おおおお おおおお おおおお 右視圖** 

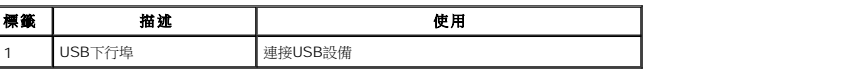

# 上視圖

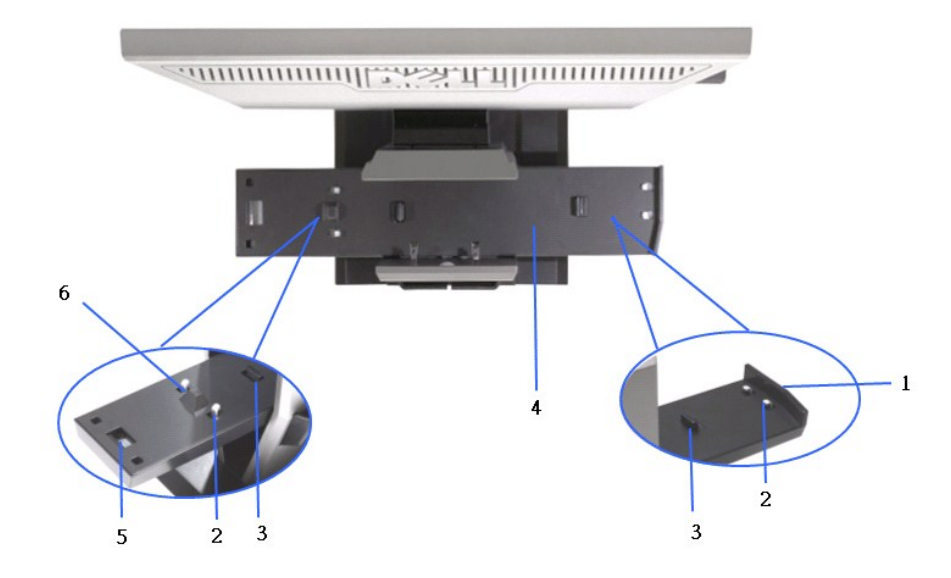

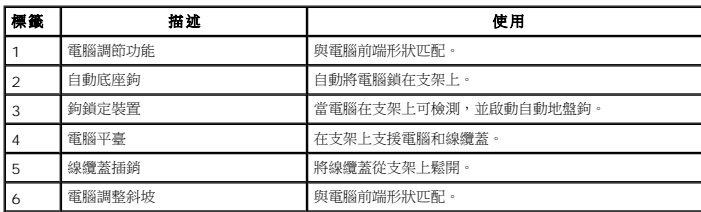

## 底視圖

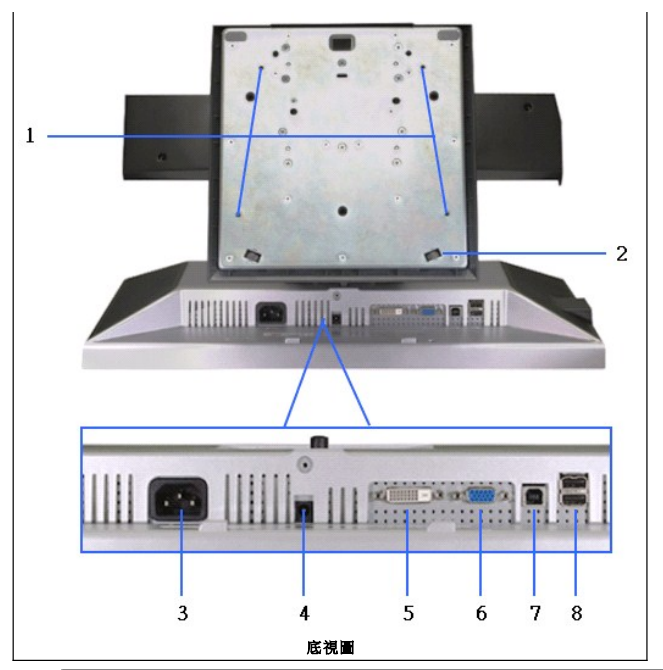

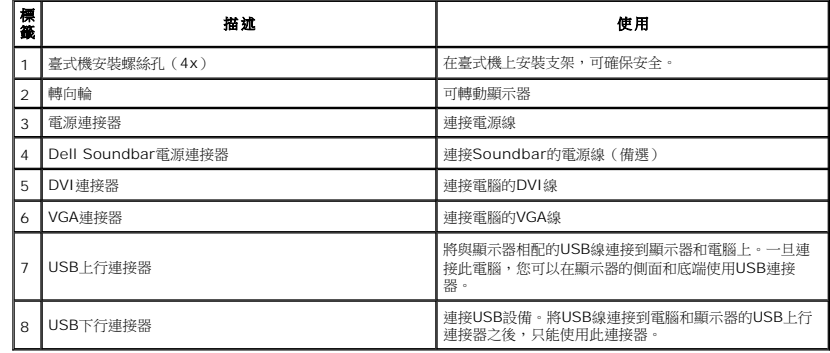

# 顯示器規格

# 平板規格

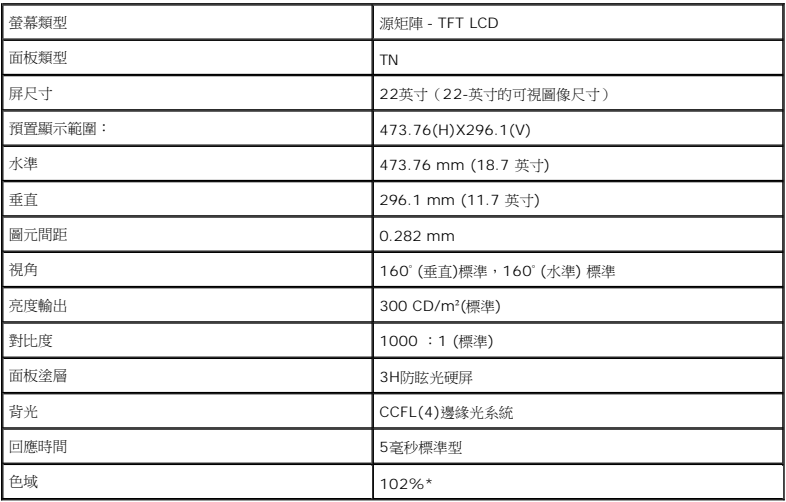

\*[2208W SFF AIO] 色域(標準)是基於CIE1976 (102%)和CIE1931(92%)測試標準。

## 解析度 規格

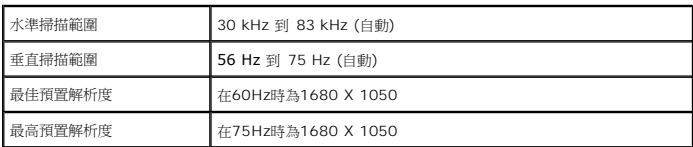

# 支援的視頻模式

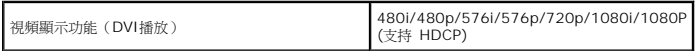

# 預置顯示模式

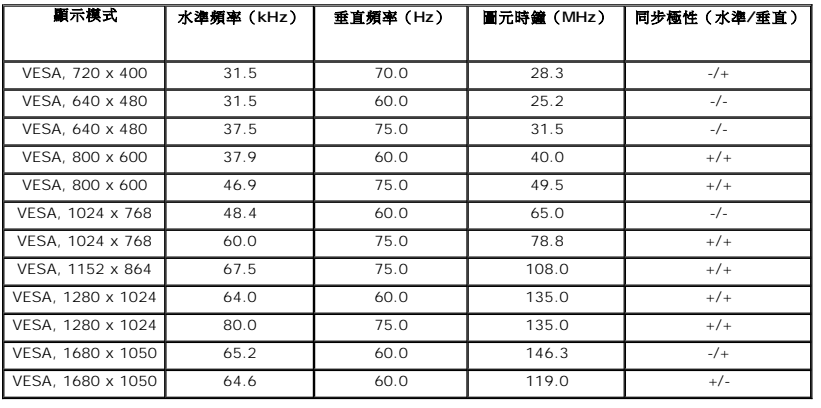

# 電力 規格

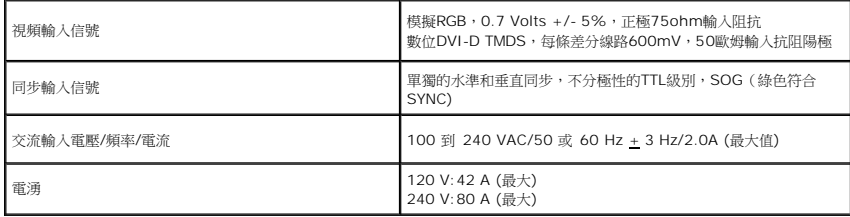

## 物理 特性

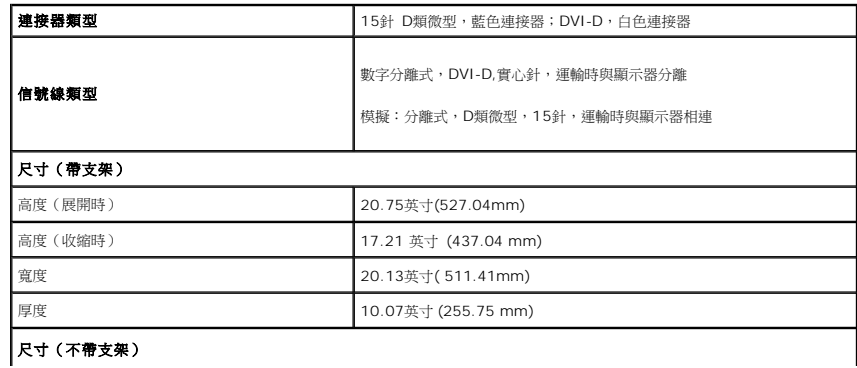

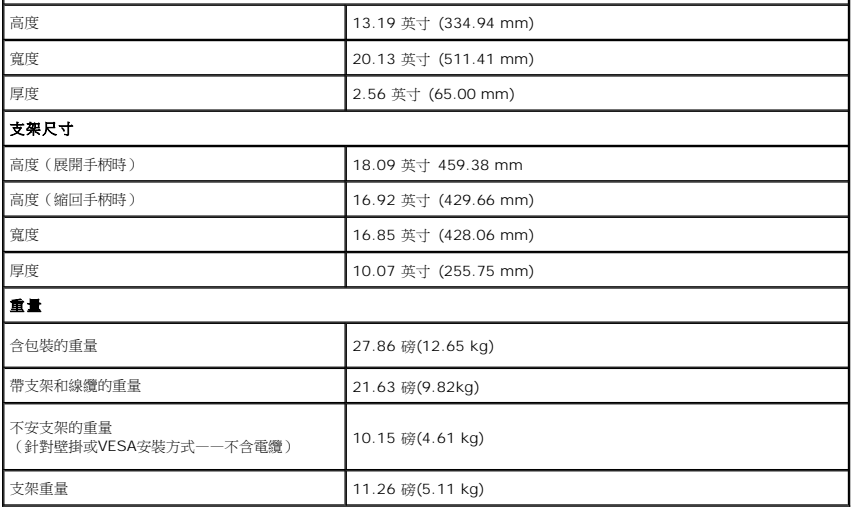

# 環境 參數

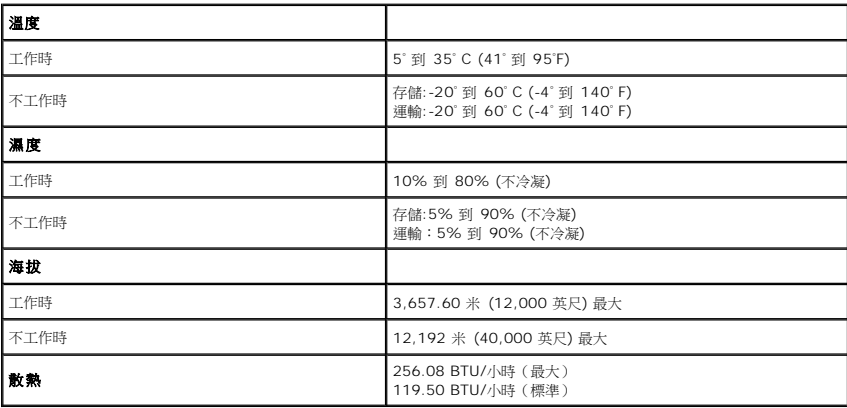

## 電源管理模式

如果你的電腦上安裝了符合VESA的DPM 標準的顯卡或軟體,則在不使用時,顯示器會自動降低其功耗。這就是 *節能模式*\*。當電腦檢測到來自鍵盤、滑鼠或其他輸入設備時,顯示器自動恢復;<br>顯示了這種自動節能的功耗和信號:

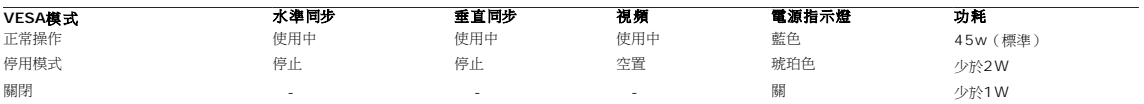

只有在 *標準操作* 模式下,OSD才能使用。當在停用模式下按下 **功能表** 或 **加號** 按鈕時,會顯示以下的一個資訊:<br>省電模式下的類比輸入。按電腦電源按鈕 或鍵盤上任意鍵或移動滑鼠

或 省電模式下的數位輸入。按電腦電源按鈕 或鍵盤上的任意鍵或移動滑鼠

啟動電腦和顯示器以訪問 OSD。

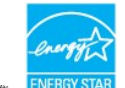

**《本意:本顯示器符合 ENERGY STAR (能源之星)®和 TCO'03 電源管理標準。ENERGY STA** 

\* 只有從顯示器上拔下主線纜才能在關機模式下取得零能耗。

#### 針腳分配

## **VGA**連接器

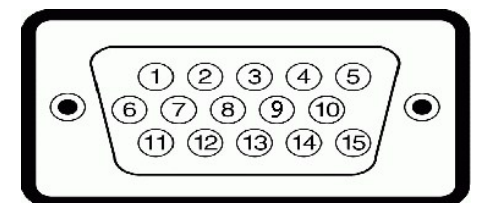

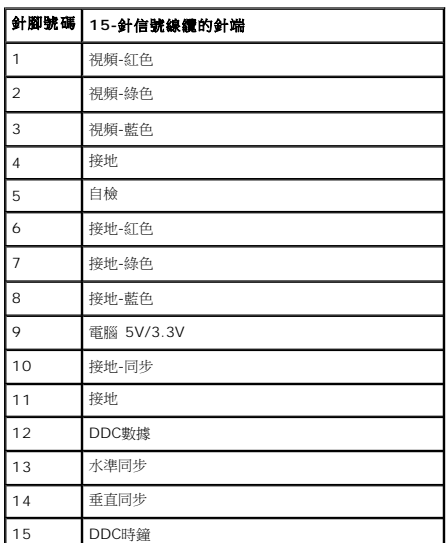

### **DVI**連接器

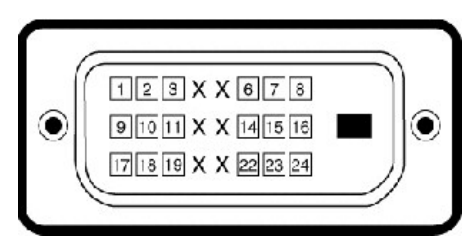

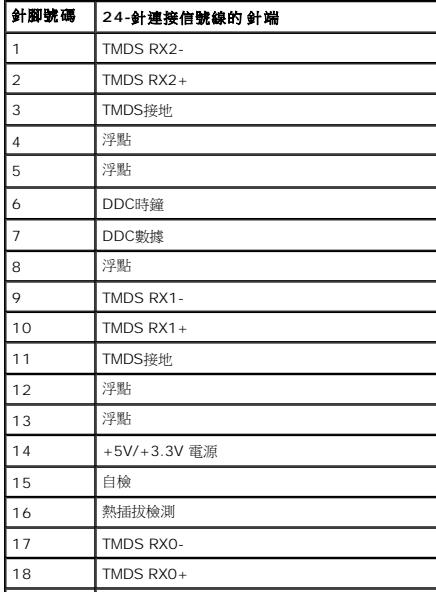

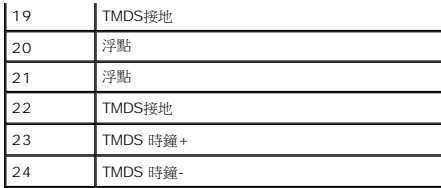

# 即插即用功能

你可以在任何相容即插即用的系統中安裝本顯示器。顯示器可以使用顯示資料通道(DDC)協定自動向電腦系統提供其擴展顯示標識資料(EDID),使系統可以進行自我配置並優化顯示器設置。<br>示器的安裝都是自動的;如果需要,可以選擇不同的設置。若需要更多有關變更顯示器設置的資訊,請參考 <u>[操作顯示器](file:///C:/data/Monitors/2208WSFF/ct/ug/operate.htm)</u>。

# 通用串列匯流排(**USB)**介面

本節介紹在顯示器左側上的USB埠的資訊。

**■ 注意:** 本顯示器支援高速認證的USB2.0介面

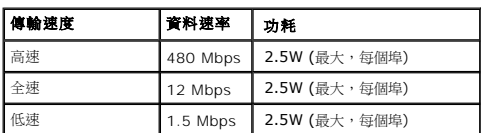

**USB** 上行 連接器

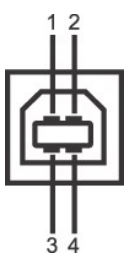

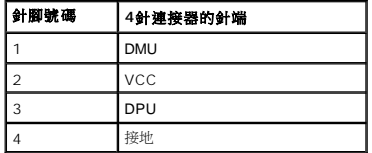

#### **USB** 下行 連接器

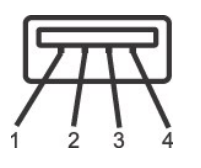

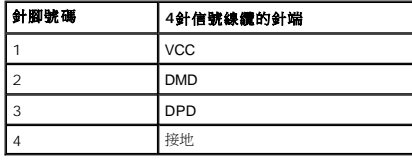

#### **USB** 埠

l 1個上行- 後面 l 4個下行 - 2個在後面;2個 在左 側

注意: USB 2.0 功能需要一個支援USB2.0的電腦

<mark>◇ 注意:</mark>顯示器的USB介面僅在顯示器處於開機狀態時或處於節能模式下才工作。關閉顯示器並重新打開後,所連的週邊設備可能需要幾秒鐘才能恢復正常功能。

#### 液晶顯示器品質和圖元政策

在液晶顯示器的製作過程,通常會有一個或多個圖元會固定為不能變化的狀態。其結果是看見呈現出非常小的黑點或亮點脫色點的固定圖元。當圖元持久保持亮色,即成為"亮點",當圖元<br>持久保持黑色,即稱"黑點"。在這種情況下,很難看見這些固定圖元,同時不會降低顯示品質或可用性。具有1到5個固定圖元的顯示器屬於正常情況,符合競爭標準。若需要瞭解更多資<br>訊,請查看位於以下網址的Dell Support(戴爾支援):**support.dell.com**.

#### <span id="page-11-0"></span>維護指南

#### 顯示器的清潔

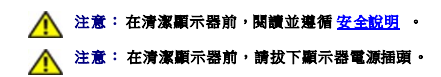

為取得最佳使用效果,請按照以下說明拆包、清潔或搬動顯示器:

- l 清潔防靜電螢幕時,請使用乾淨柔軟的濕布。在可能的情況下,請使用適用于防靜電塗層的特殊螢幕清潔布或溶液。請勿使用苯、稀釋劑、氨水、研磨性清洗劑或壓縮空氣。
- 有為物研電室需=" mix.http://www.min- di-files.html = http://www.di-files.html = http://www.di-files.html = http://<br>1 請使用以溫水稍微浸濕的布來清潔顯示器。避免使用任何種類的清潔劑,因為某些清潔劑會在塑膠材料上留下乳白色的殘留物。
- l 如果在拆開顯示器的包裝時發現有白色粉末,請用布將其擦乾淨。
- l 操作顯示器時一定要小心,因為深色的顯示器比淺色的顯示器更容易被刮擦和留下明顯的刮痕。
- l 為使顯示器保持最佳圖像品質,請使用動態變化的螢幕保護程式,並在不使用顯示器時關閉其電源。

[返回目錄頁](file:///C:/data/Monitors/2208WSFF/ct/ug/index.htm)

# <span id="page-12-0"></span>附錄

#### **Dell™ 2208WFP SFF AIO** 平面顯示器使用指南

- [安全指示](#page-12-1)
- FCC[聲明\(僅針對美國\)](#page-12-2)
- 奥Dell[聯絡](#page-12-3)
- [安全指示](#page-12-1)
- FCC[聲明\(僅針對美國\)](#page-12-2)
- 與Dell聯絡

<span id="page-12-1"></span>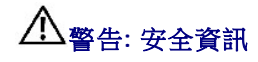

#### 警告**:** 執行本說明文件中未指定的控制作業、調整方式或程序,可能會使您暴露在觸電、電氣傷害與**/**或機械傷害的危險中。

關於安全指示的資訊,請參閱產品資訊指南。

# <span id="page-12-2"></span>**FCC**聲明(僅針對美國)

關於FCC公告與其他管理資訊,請參見**http://www.dell.com/regulatory\_compliance**網站上與產品符合哪些管理規定有關的資訊。

## <span id="page-12-3"></span>與**Dell**聯絡

美國的客戶請撥打**800-WWW-DELL**(**800-999-3355**)。

注意**:** 如果您無法上網,您可以在發票、裝箱明細表、帳單或Dell產品目錄上找到聯絡資訊。

**Dell**提供數種線上與電話式支援和服務選項。使用功能隨著國家和產品而異,有些服務在您的地區可能沒有提供。關於銷售、技術支援或客服的問題,請洽詢**Dell**:

- **1.** 請造訪**support.dell.com**。
- **2.** 請在頁面底部的選擇國家**/**地區下拉式選單中確認您的國家或地區。
- **3.** 按一下頁面左側的聯絡我們。
- **4.** 視需要選擇適當的服務或支援的連結。
- **5.** 選擇您方便與Dell聯絡的方式。

# <span id="page-13-0"></span>安裝您的顯示器

**Dell™ 2208WFP SFF AIO** 平面顯示器

## 若您有**Dell™**桌上型或**Dell™**可攜式電腦,且有網際網路存取能力

1. 請至 http://support.dell.com, 輸入您的服務標籤,然後下載最新的顯示卡驅動程式。

2. 為您的顯示配接卡安裝驅動程式之後,請再嘗試一次將解析度設定為 **1680x1050**。

 $\mathscr{L}$ 注意:若您無法將解析度設定為1680x1050,請與Dell™聯絡以取得與支援這些解析度的顯示配接卡有關的資訊。

## <span id="page-14-0"></span>安裝您的顯示器

**Dell™ 2208WFP SFF AIO** 平面顯示器

## 若您是使用非**Dell™**桌上型電腦、可攜式電腦或顯示卡

1. 在桌面上按一下右鍵並按一下內容。

- 2. 選擇**設 定值**標籤。
- 3. 選擇 進階。
- 4. 從視窗最上面的說明中辨識出您的顯示卡控制器提供廠商(例如NVIDIA、ATI或Intel等等)。
- 5. 請參見顯示卡廠商網站以取得更新驅動程式的相關資訊(例如 [http://www.ATI.com](http://www.ati.com/)或http://www.NVIDIA.com).
- 6. 為您的顯示配接卡安裝驅動程式之後,請再嘗試一次將解析度設定為**1680X1050**。

 $\mathscr{A}$ 注意: 若您無法將解析度設定為1680X1050,請與您電腦的製造商聯絡,或考慮購買支援1680X1050影像解析度的顯示配接卡。

<span id="page-15-0"></span>[返回目錄頁](file:///C:/data/Monitors/2208WSFF/ct/ug/index.htm)

# 操作顯示器

**Dell™ 2208WFP AIO** 平板顯示器可適用於**Dell OptiPlex™ SFF** 電腦

- [使用前面板控制](#page-15-1)
- 使用螢幕顯示 (OSD)功能表
- 使用Dell Soundbar (備選)
- 操作可調支架

### <span id="page-15-1"></span>使用前面板控制

使用顯示器前面的控制按鈕調整所顯示圖像的特性。在您使用這些按鈕調整控制時,OSD 會隨著變化顯示這些特性的數位值。

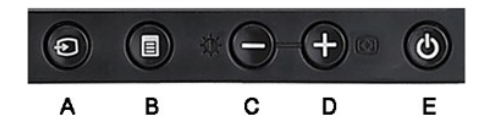

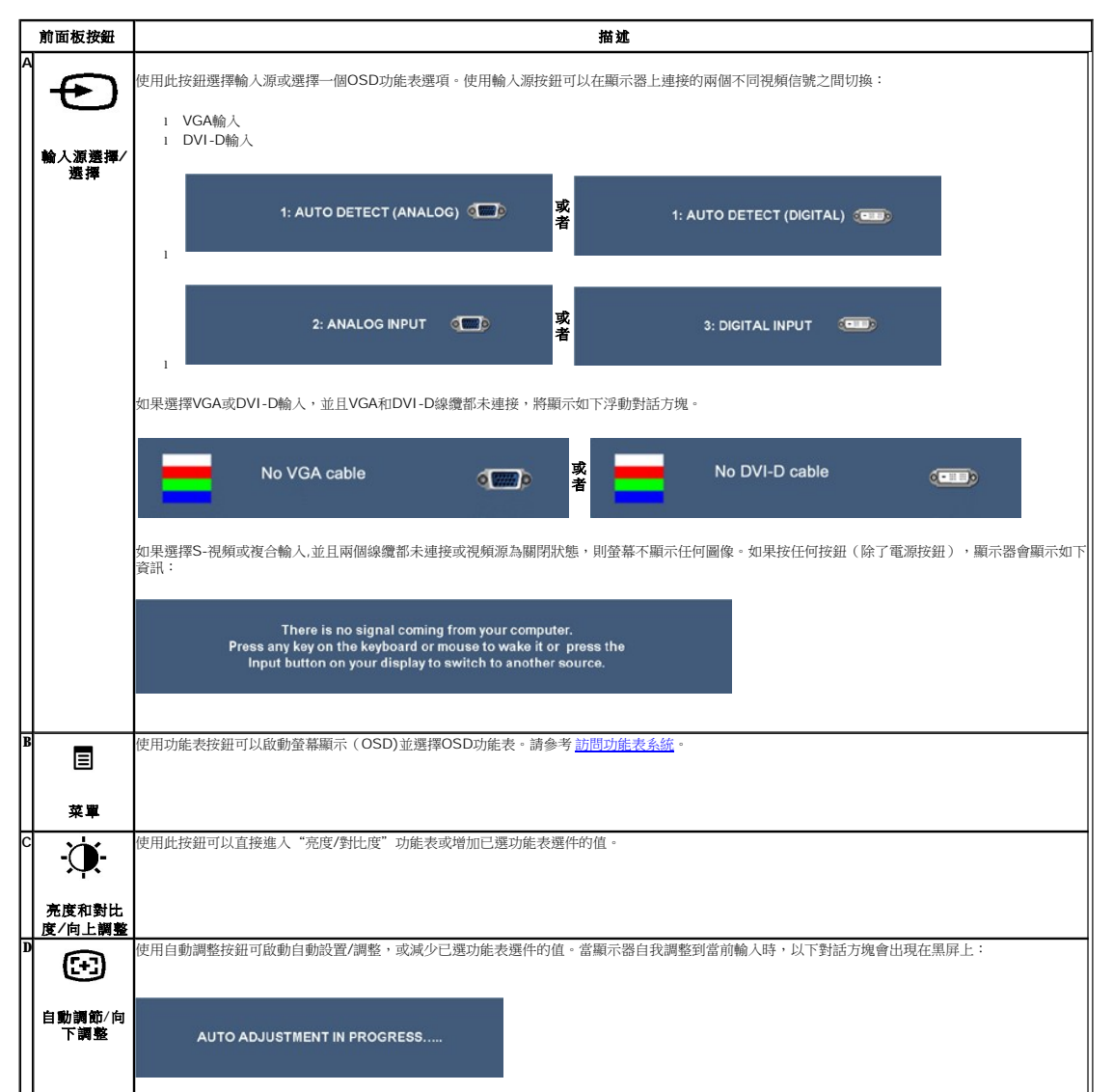

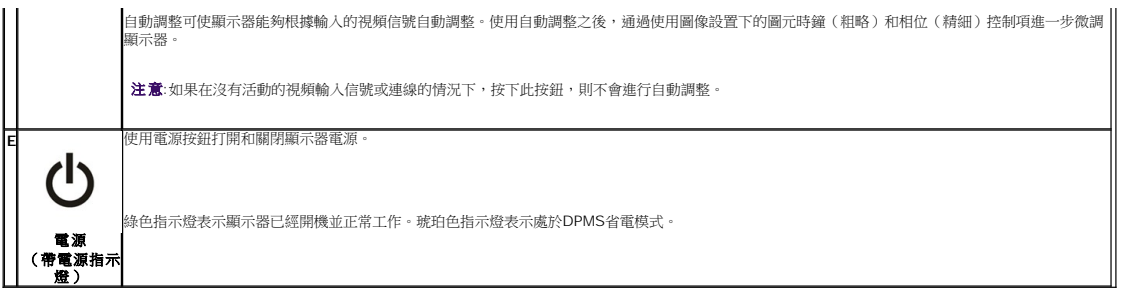

# <span id="page-16-0"></span>使用螢幕顯示(**OSD)**功能表

#### <span id="page-16-1"></span>訪問功能表系統

■ 注意: 如果您更改了設置, 之後繼續到另一個功能表或退出 OSD 功能表,顯示器會自動保存所做更改。如果您更改了設置, 之後等 OSD 功能表消失, 所做更改也會保存。

1.按功能表按鈕打開 OSD 功能表並顯示主功能表。

#### 類比(**VGA)**輸入的主功能表

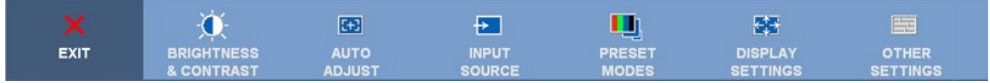

或者

### 非類比(**VGA)**輸入的主功能表

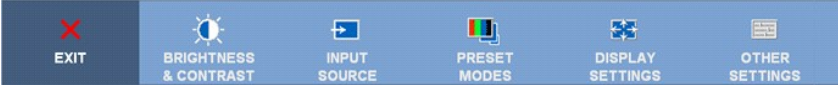

**▲ 注意:**只有在您使用模擬 (VGA) 連接器時才能使用自動調整。

2. 按  $\ddot{\mathbf{W}}$ 和  $\mathbf{\Theta}$  按鈕在設置選項之間移動。當從一個圖示移動到另一個圖示時,會突出顯示選項名稱。請參考以下表格 瞭解本顯示器可用的所有選項之完整列表。

3.按一下功能表按鈕以啟動突出顯示的選項。

4. 按  $\mathbf{\Phi}$ 和  $\mathbf{\Theta}$ 按鈕選擇需要的參數。

5. 按功能表進入滑塊,然後根據功能表上的指示使用 《 和 <sup>63</sup>按鈕進行更改。

6.選擇"功能表/退出"選項,返回主功能表或退出OSD功能表。

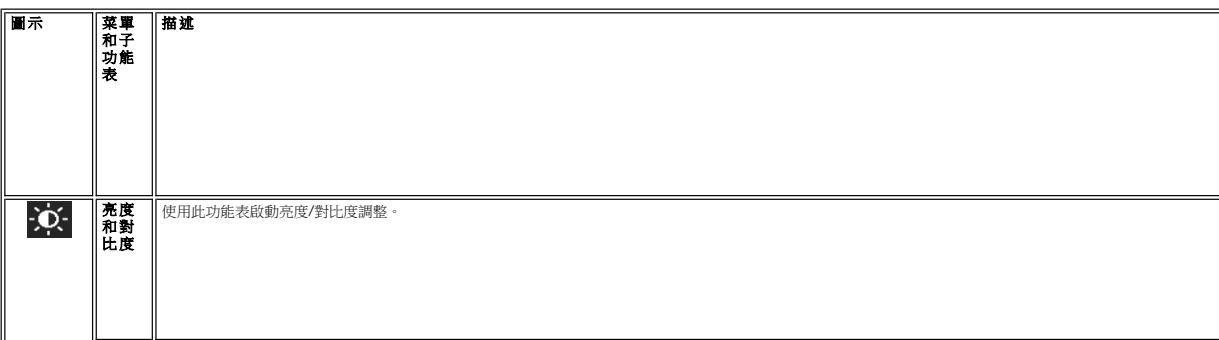

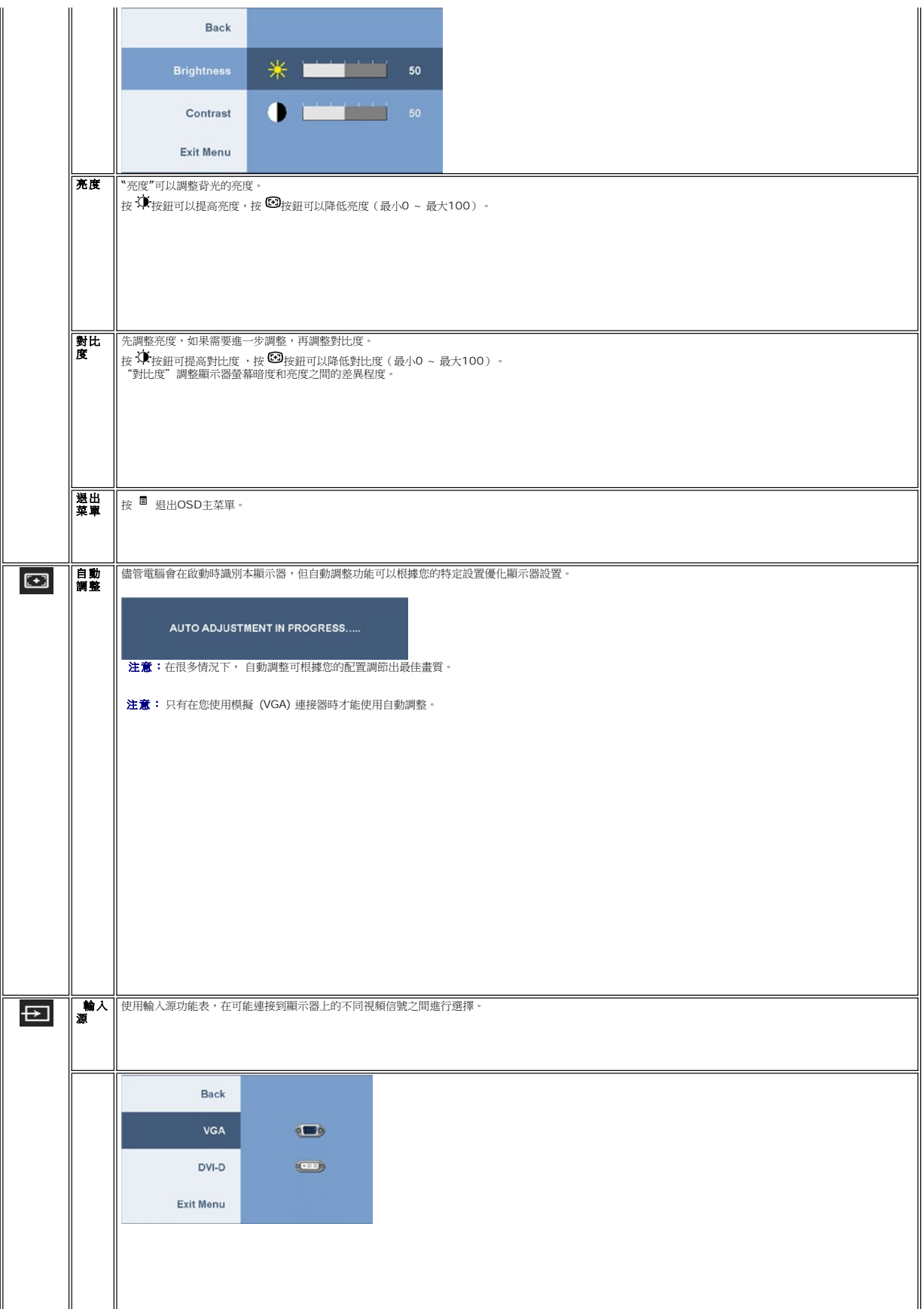

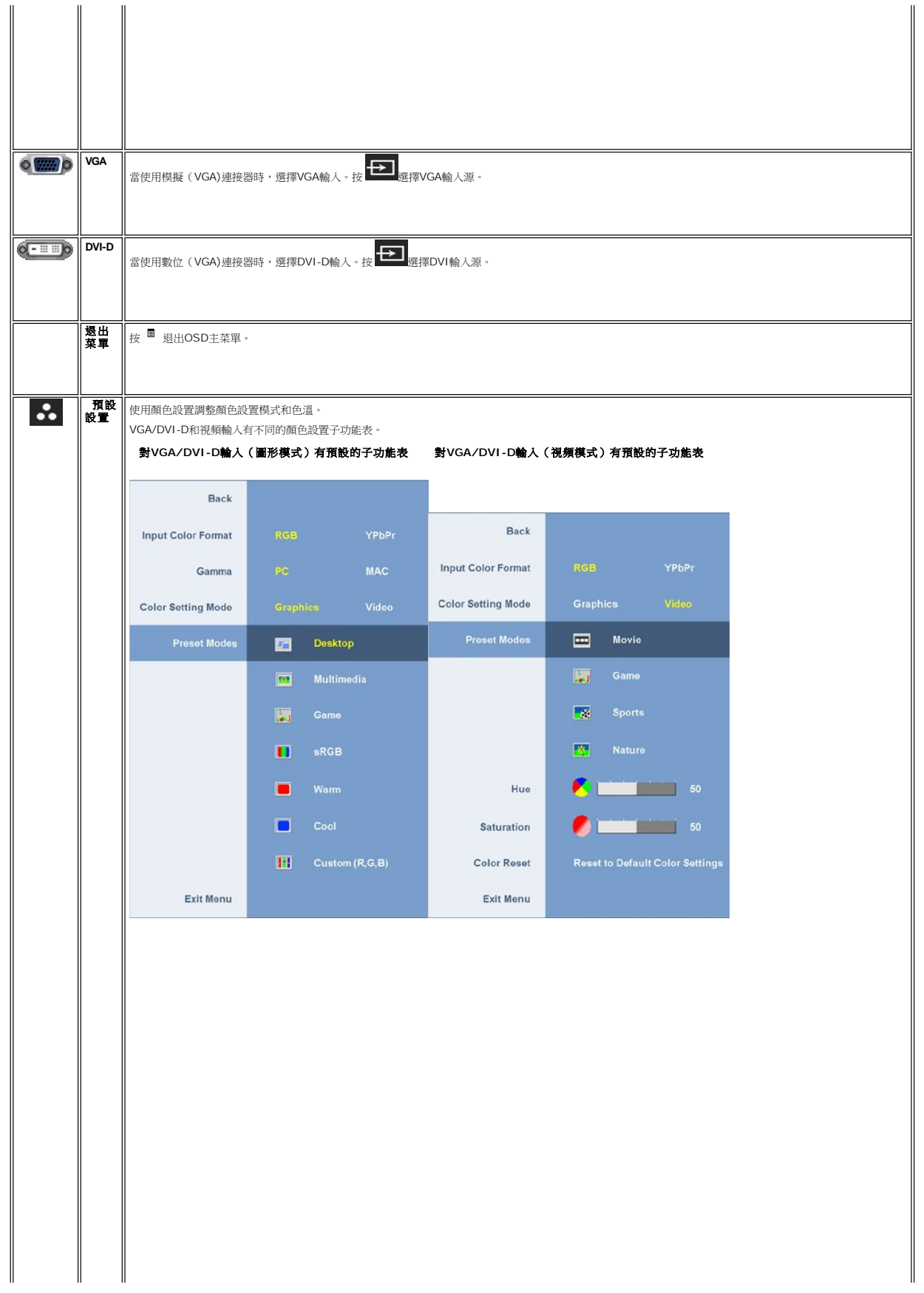

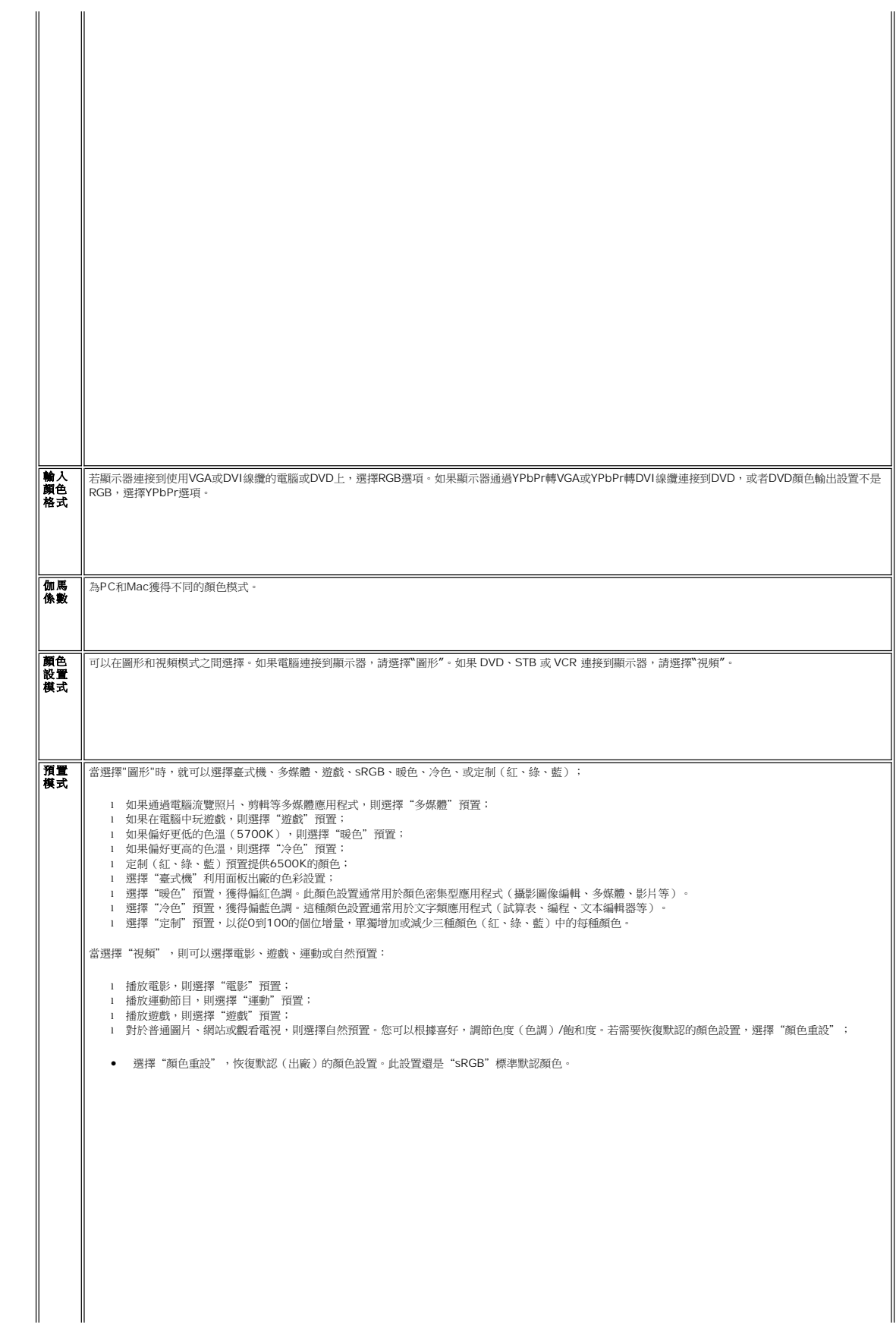

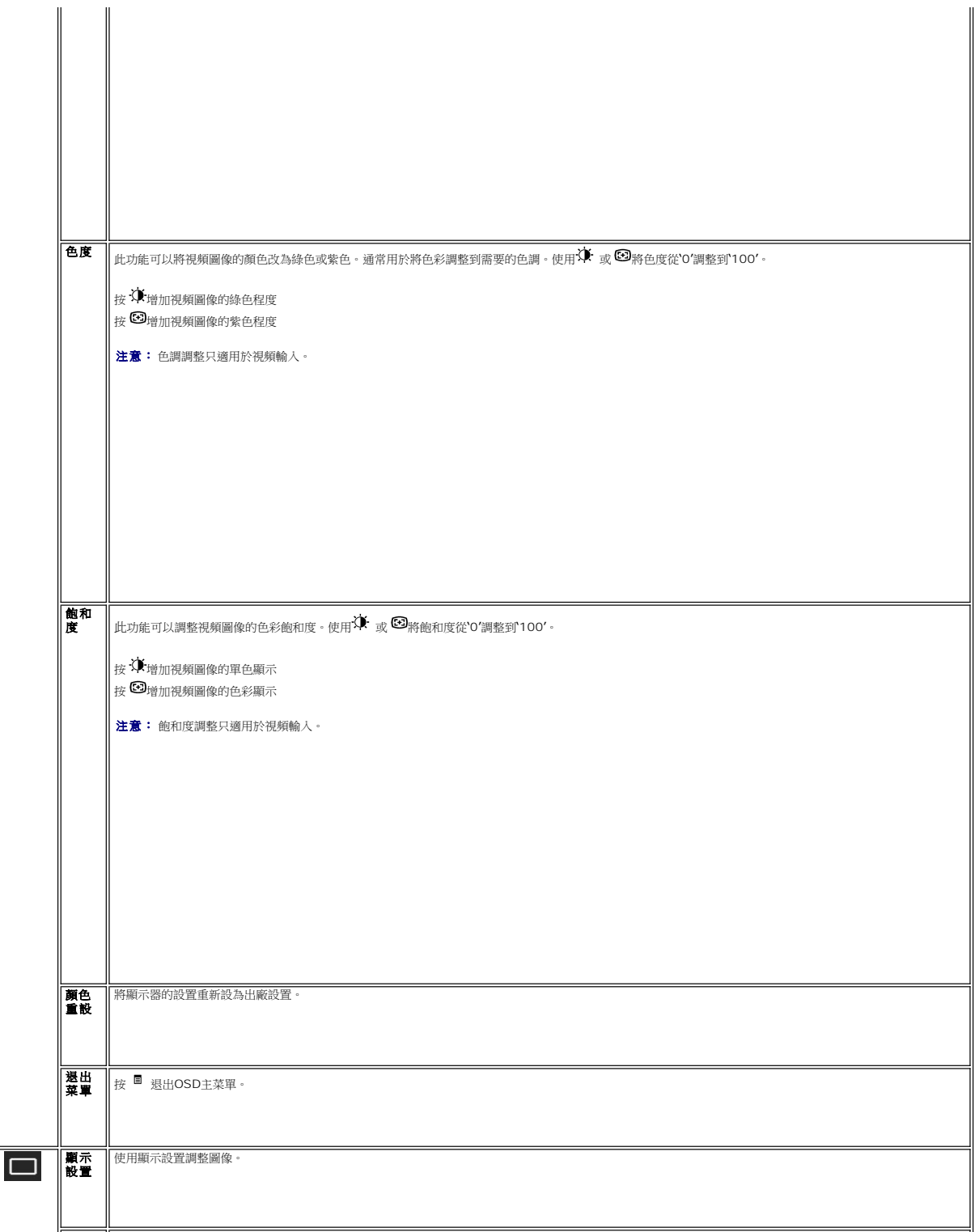

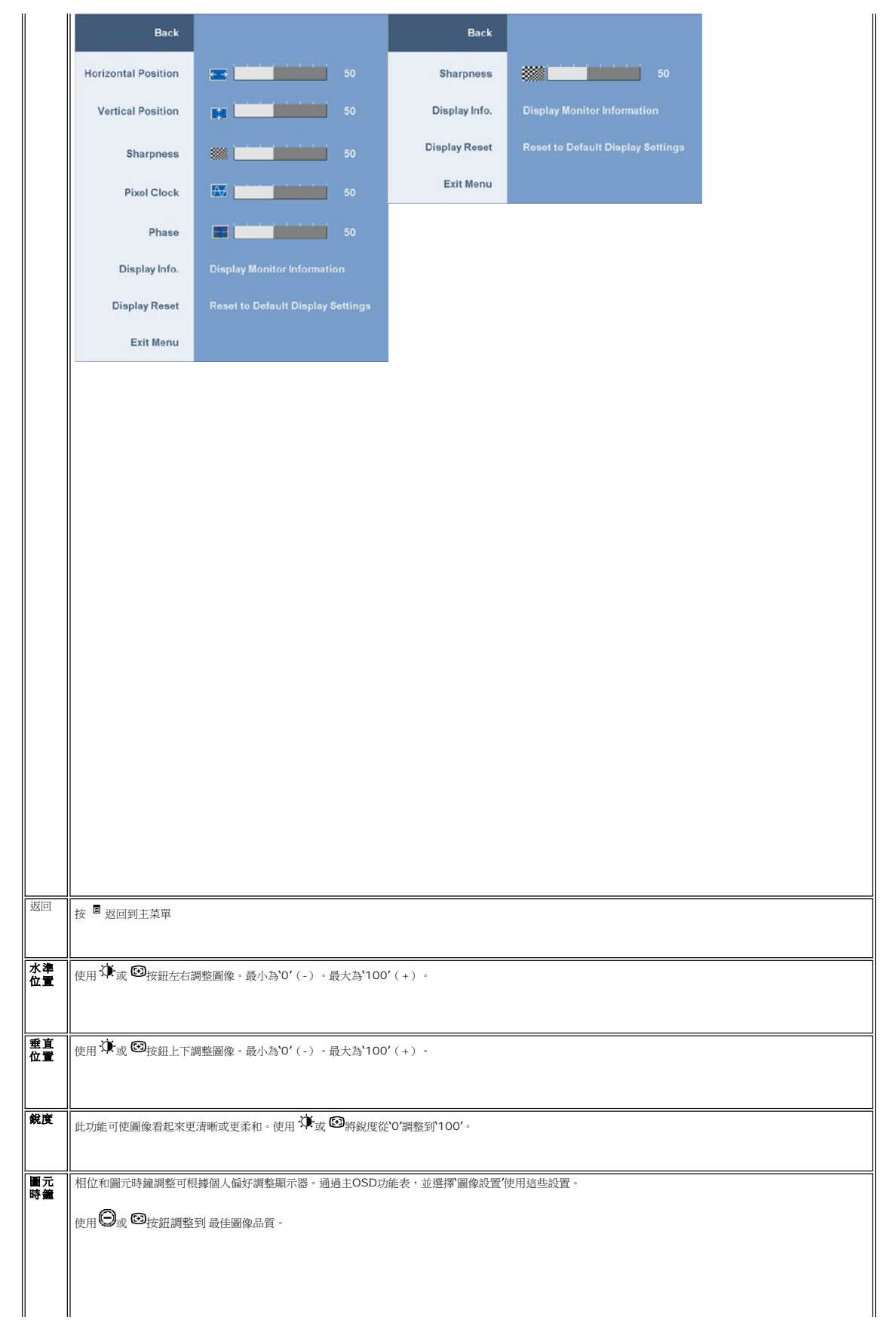

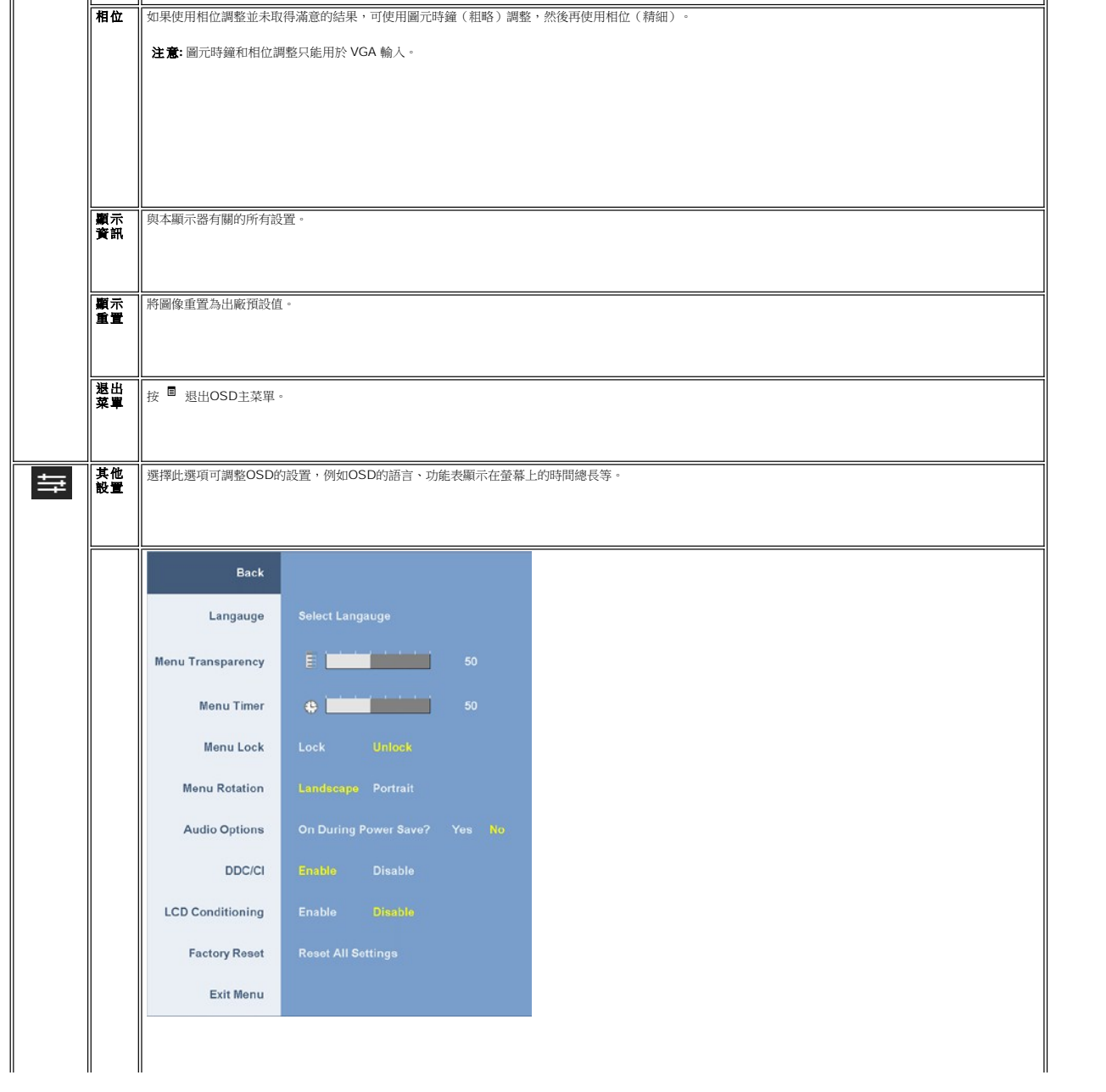

## <span id="page-23-0"></span>安裝您的顯示器

**Dell™ 2208WFP SFF AIO** 平面顯示器

## 將顯示解析度設為**1680 x 1050**(最佳)的重要指示

為了在使用Microsoft Windows®作業系統時取得最佳的顯示器效能,請執行下列步驟將顯示解析度設定為 1680 x 1050 像素:

- 1. 在桌面上按一下右鍵並按一下內容。
- 2. 選擇**設 定值**標籤。
- 3. 在螢幕區域中的捲軸上按下並按住滑鼠左鍵,然後將螢幕解析度調整為**1680X1050**。
- 4. 按一下確定。

若您沒有看到 **1680X1050** 選項,您可能必須更新顯示卡驅動程式。 請在下面選項中選擇最符合您目前使用的電腦系統的說明,然後依照提供的指示來操作:

- **1:** 若您有**Dell™** 桌上型或**Dell™** [可攜式電腦,且有網際網路存取能力。](file:///C:/data/Monitors/2208WSFF/ct/ug/internet.htm)
- **2:** 若您是使用非**Dell Dell™** [桌上型電腦、可攜式電腦或顯示卡。](file:///C:/data/Monitors/2208WSFF/ct/ug/non-dell.htm)

# <span id="page-24-0"></span>**Dell™ 2208WFP SFF AIO** 平面顯示器

使用指南([User Guide](file:///C:/data/Monitors/2208WSFF/ct/ug/index.htm))

將顯示解析度設為1680 x 1050[\(最佳\)的重要指示](file:///C:/data/Monitors/2208WSFF/ct/ug/optimal.htm)

#### 此文件中的資訊如有變更,恕不另行通知。 **© 2008 Dell Inc. All rights reserved.**

嚴格禁止在未獲得Dell Inc.書面同意的情況下以任何方式重製任何部分。

此文件中使用的商標:*Dell 與Dell 糯*誌是為Dell Inc的商標; *Microsoft, Windows,* 與 *Windows NT* 則為Microsoft Corporation的註冊商標; *Adobel*為Adobe Systems Incorporated的商標,且可能已以特定的司<br>法權力註冊。 *ENERGY STAR*為美國環境保護局(U.S. Environmental Protection Agency

身為ENERGY STAR的夥伴之一,Dell Inc.保證此產品符合ENERGY STAR在能源使用效率上的規定。

型號 **2208WFPf 2008** 年 **8** 月 **Rev. A00** 

#### <span id="page-25-0"></span>[返回目錄頁](file:///C:/data/Monitors/2208WSFF/ct/ug/index.htm)

### 安裝顯示器

**Dell™ 2208WFP AIO** 平板顯示器可適用於**Dell OptiPlex™ SFF** 電腦

將線纜連接在顯示器和電腦後面 從支架上移走線纜蓋和電腦

- 
- [從支架上拆除顯示器](#page-34-0)

● 安裝Dell Soundbar (選件)。

### 將線纜連接在顯示器和電腦後面

#### **1.**將顯示器安裝到支架上

a. 將顯示器後面的凹槽對入支架上的兩個卡舌。 b. 放下顯示器, 直到 將其鎖在支架上。

#### ■ 注意:當顯示器出廠時,支架是分開的。

#### 注意**:**若想在臺式機上安裝**AIO**支架,請參考 **AIO** [支架範本](file:///C:/data/Monitors/2208WSFF/multlang/PIGs/DELL-INL-SFF%20AIO%20Stand%20Template(A)-080811.pdf)**(\*.pdf)**

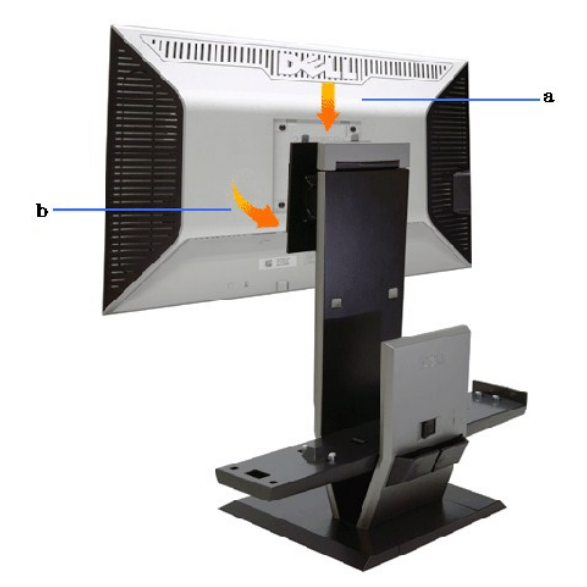

#### 2.將電腦安裝到支架之前,檢驗鉤鎖定裝置是否處於展開狀態

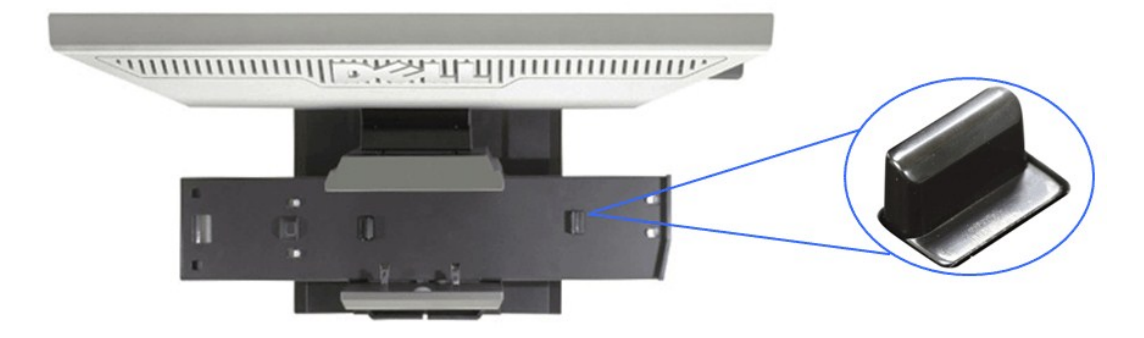

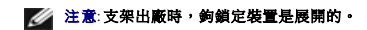

如果鉤鎖定裝置處於鎖定位置

a. 將未鎖的開關滑動到右側。

b. 鉤鎖定裝置將會被放鬆到展開位置。

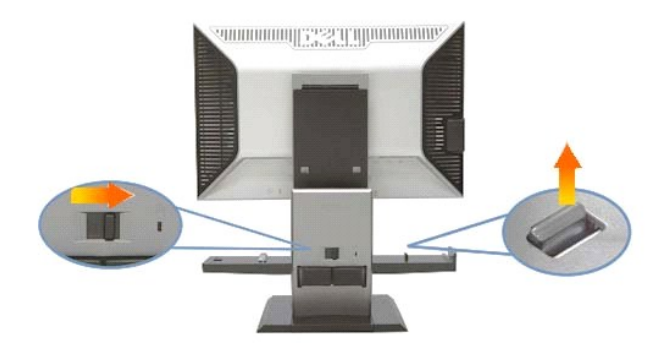

#### **3.**將電腦背部傾斜放置在支架上

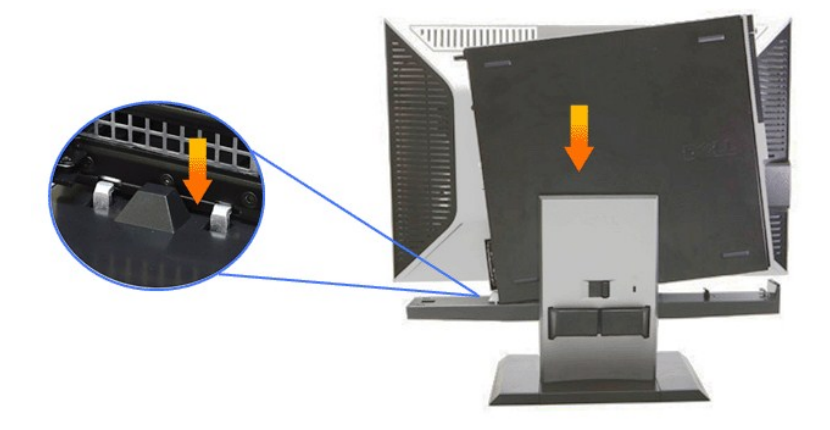

#### **4.** 並使電腦連接到支架自動鎖定裝置。

a. 將電腦向底座鉤用力,直到到達調整斜面上。 b. 通過調整,降低電腦的前端。 c. 往下按計算機前檐直到自動鎖鉤把計算機鎖到底座上。

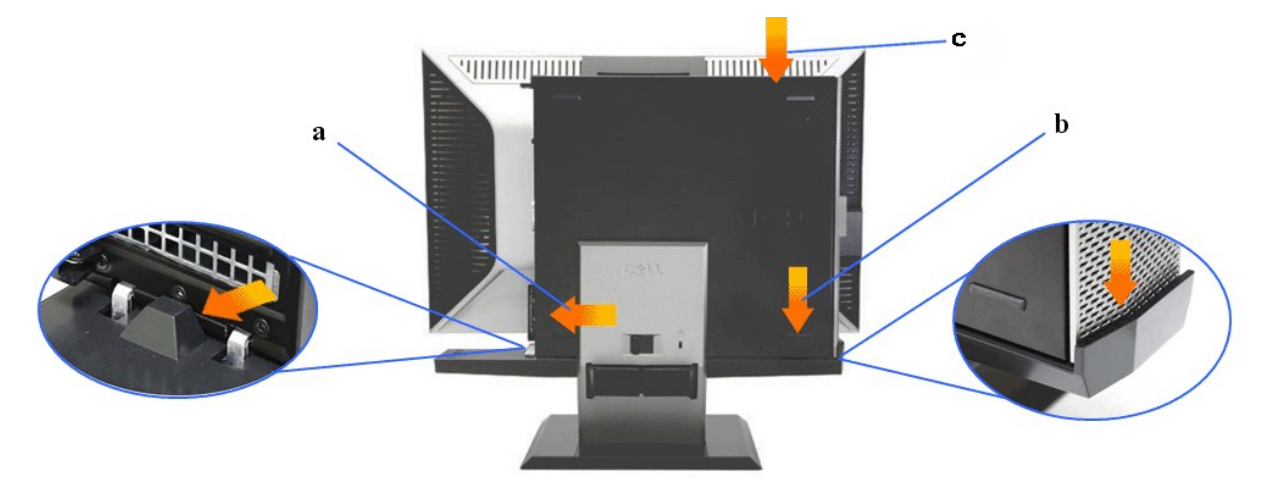

**5.**將藍色模擬(**VGA)**線纜和**USB**線纜連接到電腦上。

注意**:**顯示器包裝內含有此藍色模擬(**VGA)**線纜。

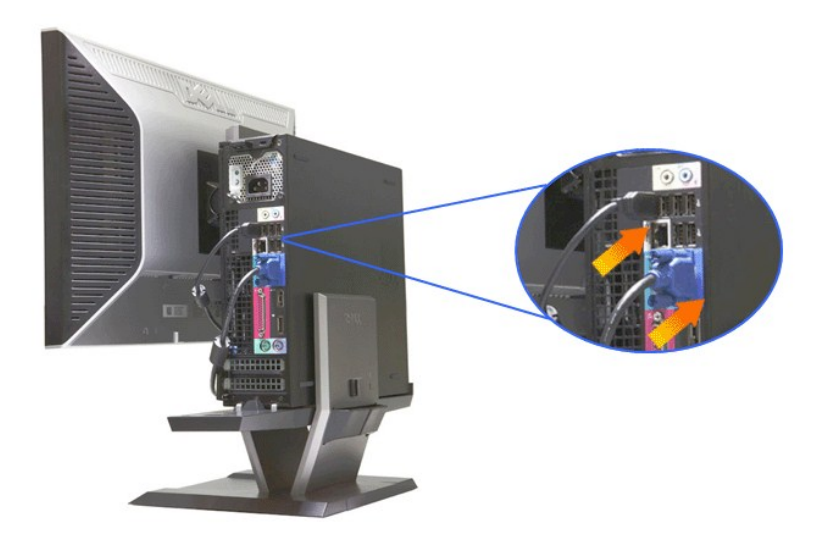

**6.**將電源線連接到顯示器和電腦上。

注意**:**顯示器包裝內含有電源線和線纜蓋。

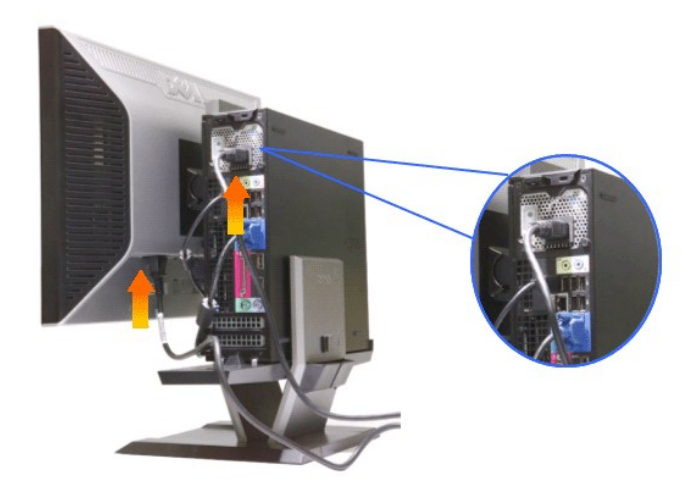

**7.**將鍵盤、滑鼠和其他線纜連接到電腦上。

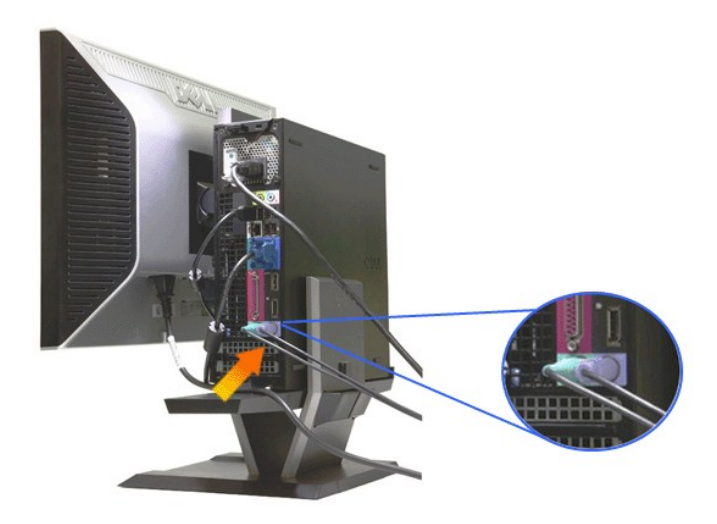

#### **8.**通過線纜蓋開口,整理電纜。

- 
- 
- a. 將線纜蓋保持在距離電腦較近的位置 b. 通過線纜蓋前端開口,整理連接到顯示器(電源、USB和VGA線纜)的電纜。 c. 通過線纜蓋後端開口,整理電腦電源線、顯示器電源線和其他任何連接到電腦(滑鼠、鍵盤、網路、印表機、外部音頻等)的線纜。

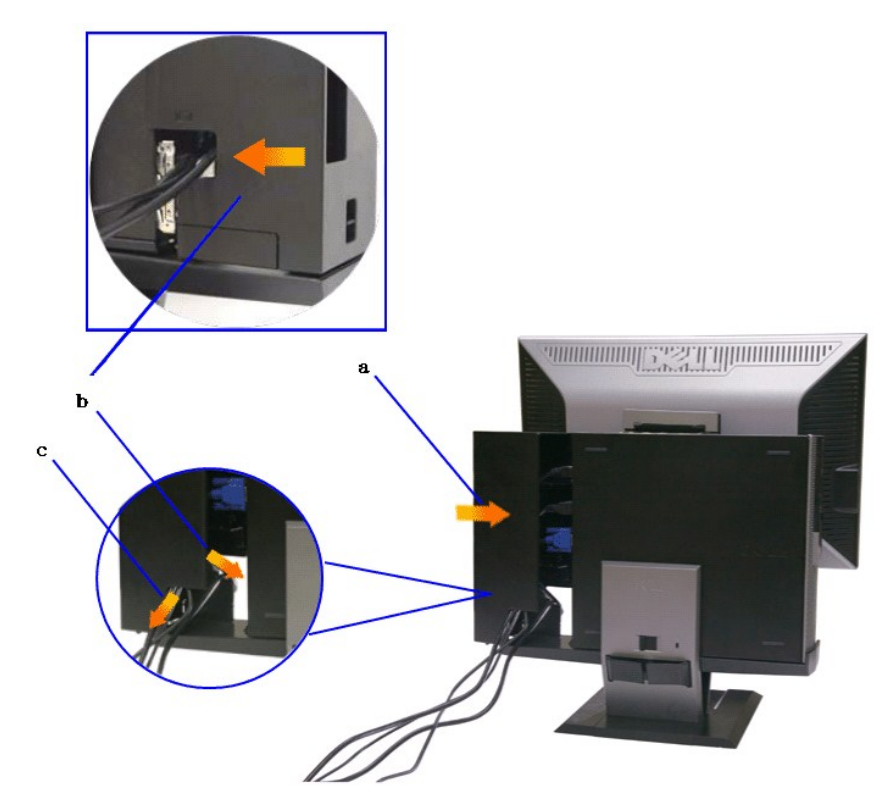

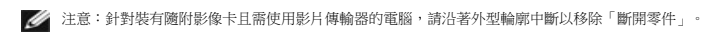

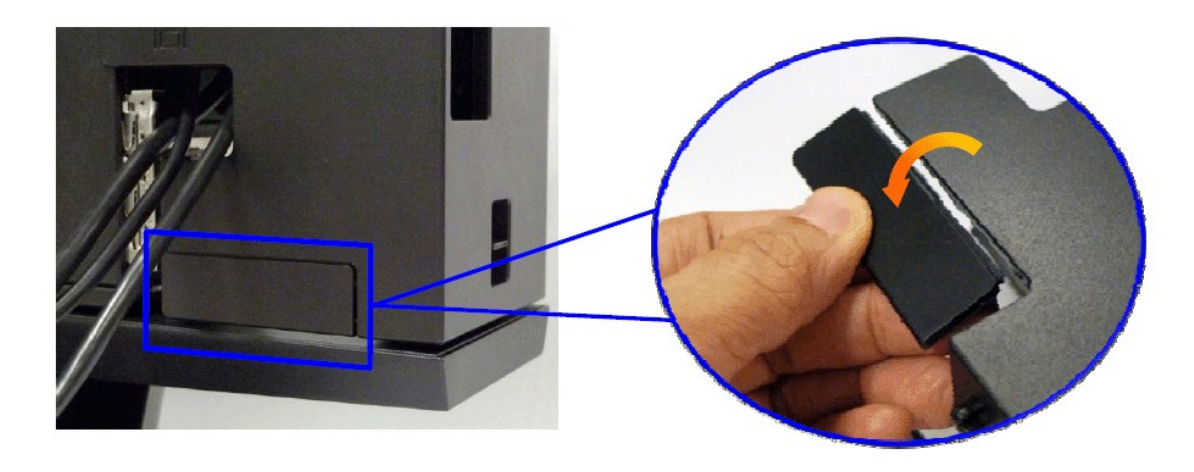

請沿著外型輪廓中斷以移除「斷開零件」。

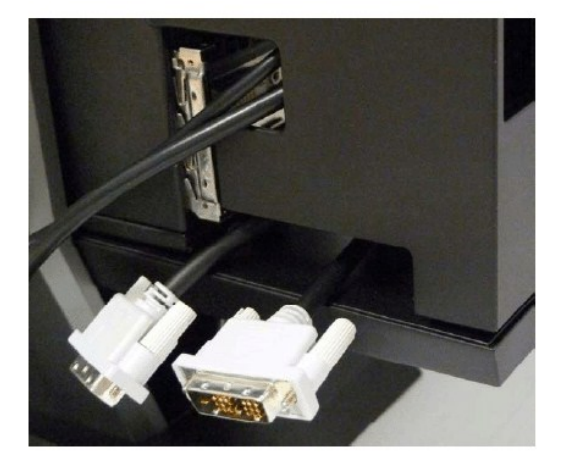

經由新開口的傳輸器路徑

Optiplex SFF 電腦使用的影像傳輸器清單

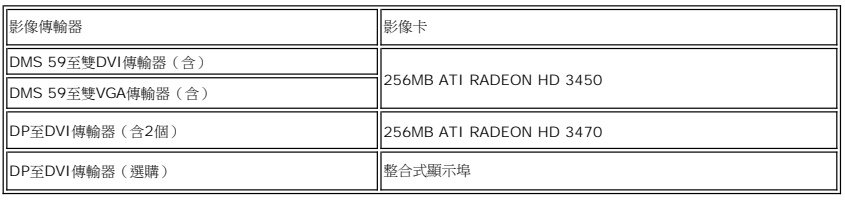

**9.** 通過將線纜蓋上**3**個鉤卡住電腦後面板上**3**個槽上,將後蓋安裝到電腦後面板上。小心不要斷開任何電纜。

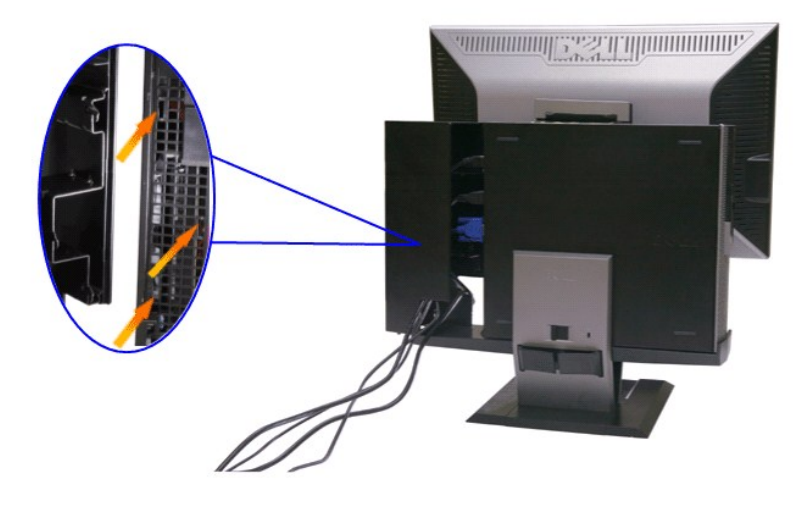

10.將線纜蓋鎖向下壓,將電纜蓋鎖在支架上。

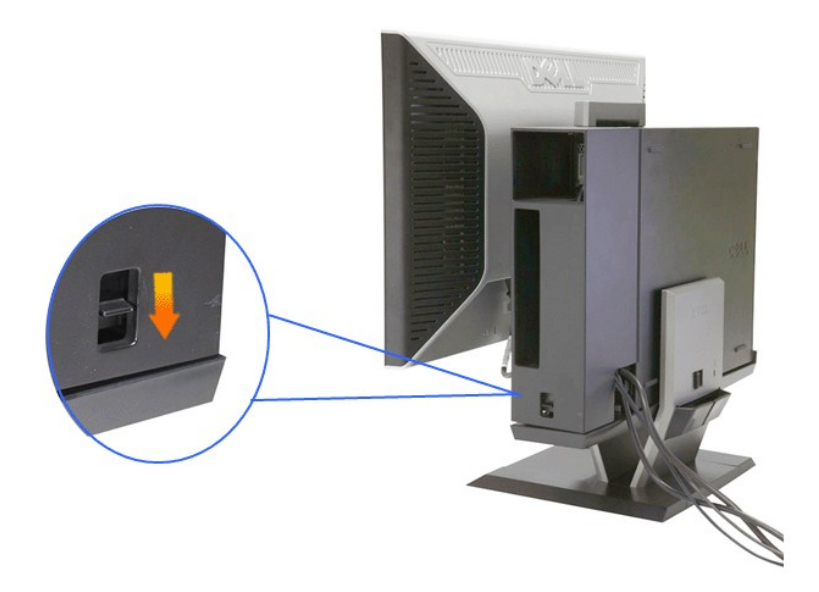

**11.**使用線纜管理夾,整理所有線纜,如下圖。

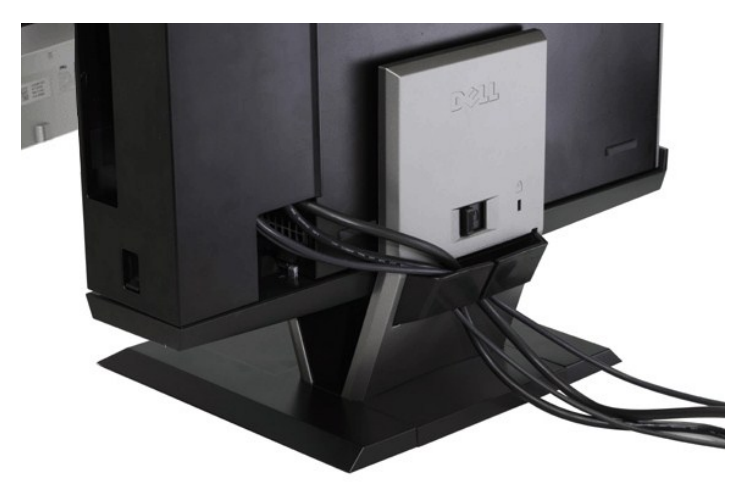

### **12.** 在電腦和顯示器上安裝安全鎖(可選)

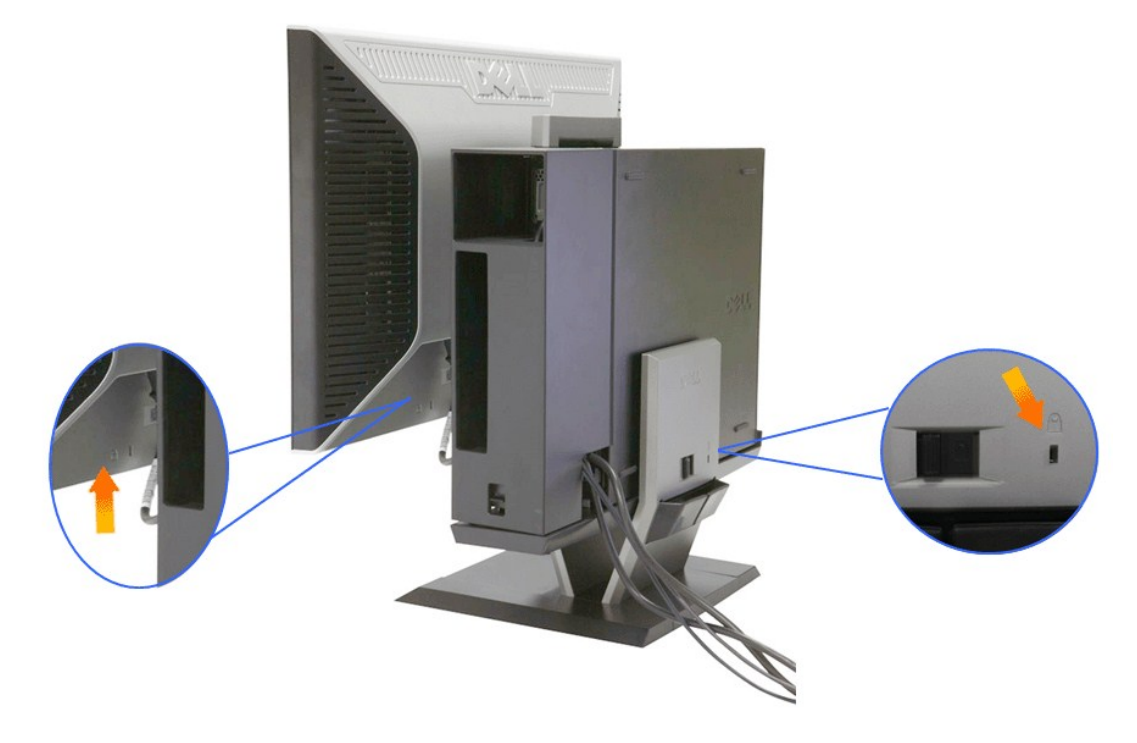

#### **13.**將電腦和顯示器的線纜插入附近的插座上。

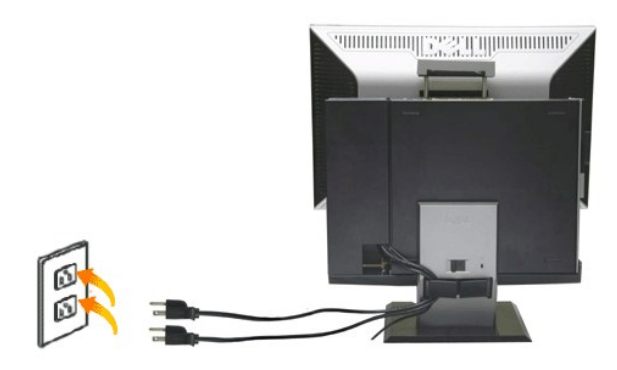

### **14.** 給顯示器和電腦通電

如果顯示器可以顯示圖像,則安裝完成。如果看不到圖像,請參閱<mark>排除故障</mark>。

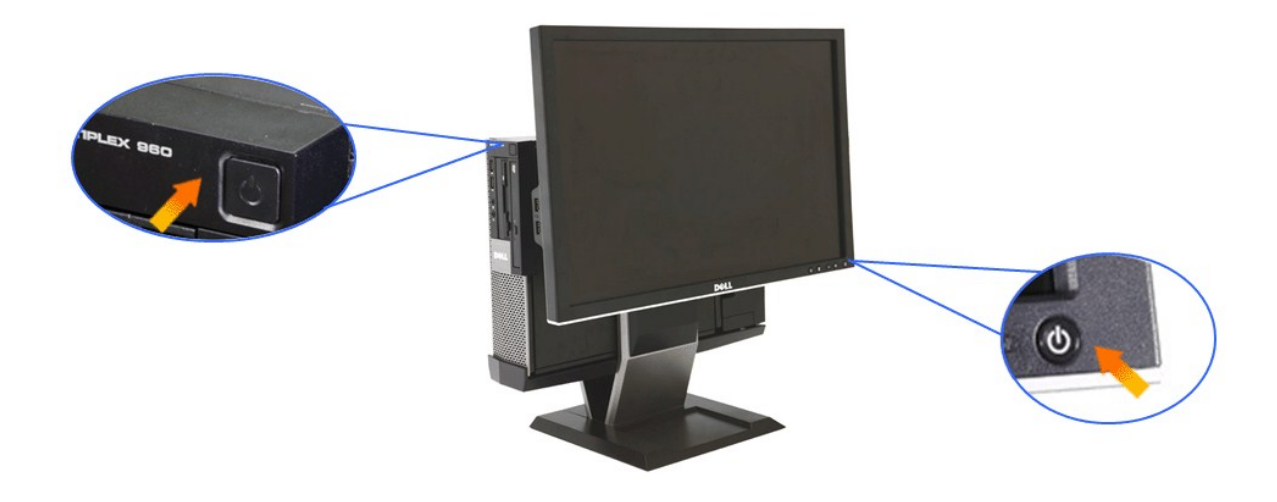

# 從支架上移走線纜蓋和電腦

# **1.**拔下顯示器和電腦的插頭。

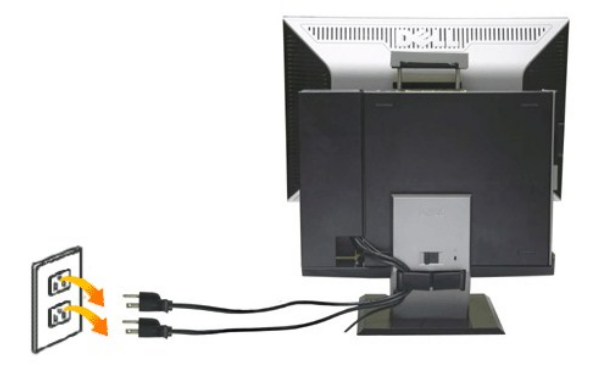

### **2.**從支架上鬆開線纜蓋和電腦。

- 1. 移動支架上的安全鎖扣(若使用的話)。<br>2. 向右滑動開關,將線纜蓋和電腦從支架上鬆開。
- 

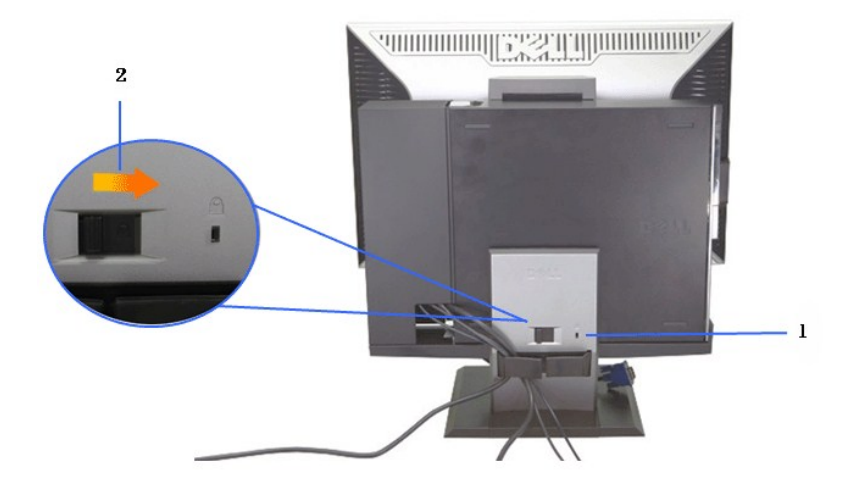

3. 從線纜管理夾上移走線纜。 4. 2.從電腦和支架上移走線纜蓋。

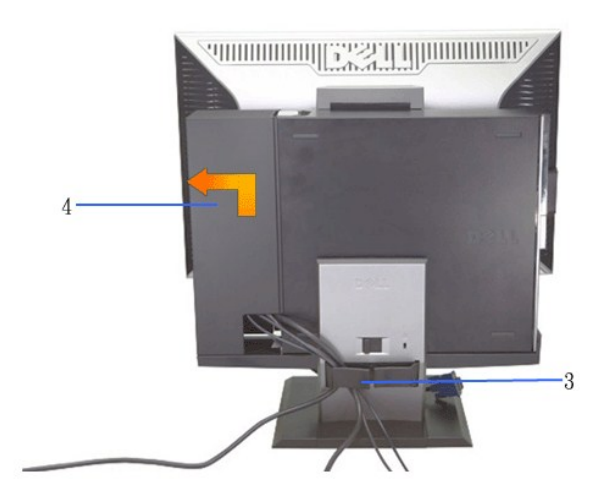

5. 拔下電腦的所有線纜。 6. 將電腦從支架上提起並移走。

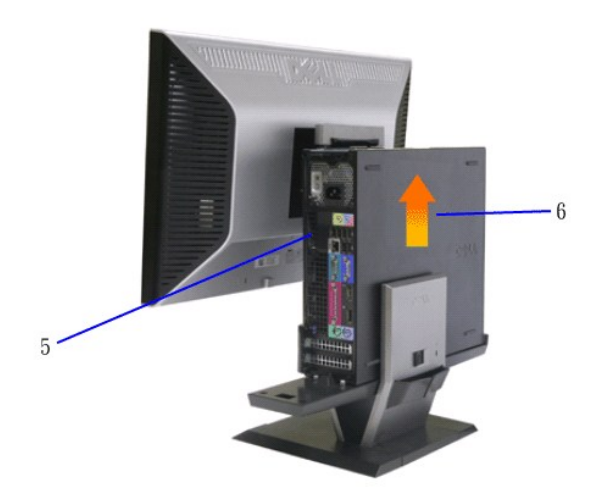

# <span id="page-34-0"></span>從支架上拆除顯示器

注意**:**本顯示器符合**VESA**壁掛安裝標準,有必要從支架上拆除顯示器。

**1.**按住支架移動按鈕,將顯示器從支架上鬆開。

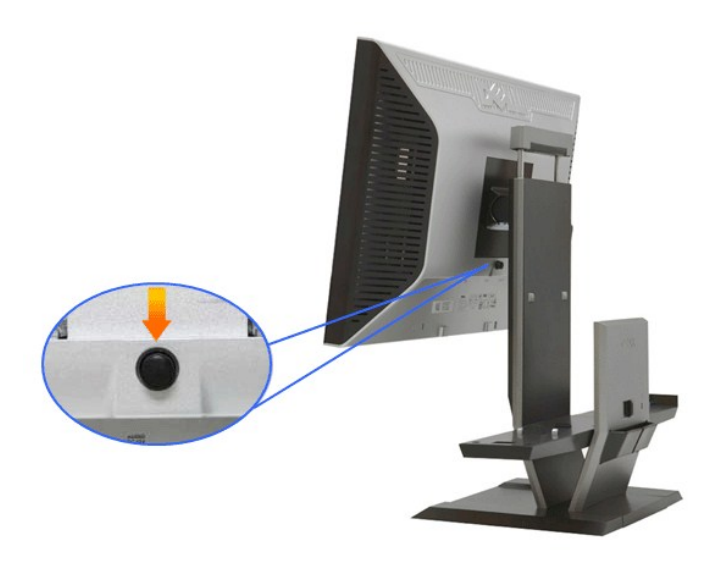

**2.**將顯示器從支架上移走。

a. 將顯示器的底端遠離支架。 b. 將顯示器從支架上提起。

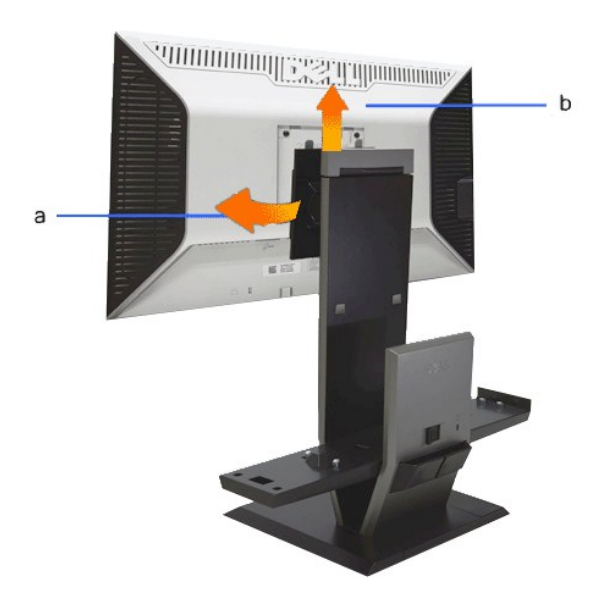

# 安裝**Dell Soundbar**(選件)。

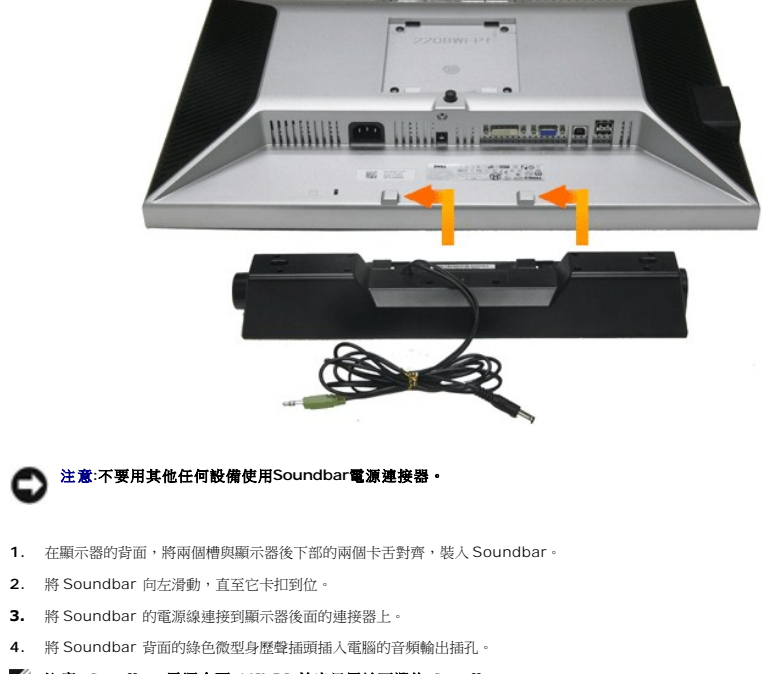

注意**: Soundbar** 電源介面**+12V DC** 輸出只用於可選的 **Soundbar**。

注意**:**不要使用除**Dell Soundbar**之外的其他任何設備。

[返回目錄頁](file:///C:/data/Monitors/2208WSFF/ct/ug/index.htm)

# <span id="page-36-0"></span>疑難排解

**Dell™ 2208WFP SFF AIO** 平面顯示器

- [自我測試](#page-36-1)
- [常見問題](#page-36-2)
- [產品規格問題](#page-37-0)
- [通用序列匯排流特定問題](#page-38-0)
- [Dell Soundbar](#page-38-1) 問題

 $\bigwedge$ 小心: 在您開始執行此部分的任何程序之前,請先仔細閱讀並遵守[安全指示。](file:///C:/data/Monitors/2208WSFF/ct/ug/appendx.htm#Safety%20Information)

## <span id="page-36-1"></span>自我測試

您的顯示器具備可讓您檢查顯示器功能是否正常的自我測試功能。 若您的顯示器與電腦已正確連接,但顯示器螢幕依然不亮,請您依照以下步驟執行顯示器自我測試:

- 1. 關閉電腦與顯示器。
- 2. 從電腦或顯示器後方拔除視訊連接線。 為確保正確的自我測試操作,請將數位(白色連接器)與類比(藍色連接器)藍接線自電腦後方拔除。
- 3. 啟動顯示器。

若顯示器正常運作但無法感應到影像訊號,螢幕上便會出現浮動對話方塊(黑底)。 在自我測試模式中時,LED 電源指示燈會維持綠色。 此外,根據所選擇的輸入來源,以下所示 的其中一個對話會持續於螢幕上捲動。

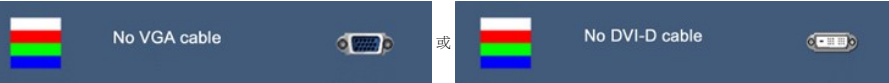

- 4. 若視訊線纜連結中斷或損壞,在正常的系統運作期間亦將顯示此方塊。
- 5. 請關閉顯示器並重新連接視訊連接線,然後開啟電腦與顯示器的電源。

若執行上述步驟後顯示器畫面依然空白,由於您的顯示器運作正常,因此請檢查視訊控制器與電腦。

**/ 註:**自我測試功能無法用於 S-Video、複合,與色差視訊模式。

## 內建診斷工具

您的顯示器配備了內建診斷工具,可協助您判斷螢幕異常現象是顯示器的問題,或是電腦與視訊卡的問題。

**么 註:**您只有在拔除視訊連接線並且在顯示器處於*自我測試模式*時,才可執行內建診斷作業。

如欲執行內建診斷作業:

1. 請確定螢幕畫面是乾淨的(螢幕表面沒有灰塵微粒)。 2. 從電腦或顯示器後方拔除視訊連接線。 顯示器便會進入自我測試模式。 3. 同時按住前面板上的 ■ 與 ▲ 2 秒鐘。便會出現灰色畫面。 4. 請小心檢查畫面上的異常現象。 5. 再按一次前面板上的 按鈕。 螢幕的色彩便會變成紅色。 6. 請檢查顯示畫面上的異常現象。<br>7. 請重複步驟 5 及 6,以綠色、藍色與白色畫面檢查顯示器。 當白色螢幕出現時,即表示測試作業已經完成。 如欲退出測試作業,請再按一次 若您使用內建診斷工具時並未偵測到任何螢幕異常現象,即表示顯示器運作正常。 請檢查顯示卡與電腦。

#### <span id="page-36-2"></span>常見問題

下表所列是有關於您可能遭遇的常見顯示器問題與可能解決方法的一般資訊。

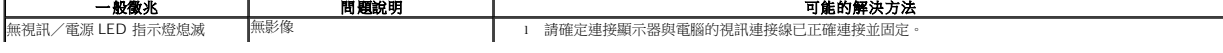

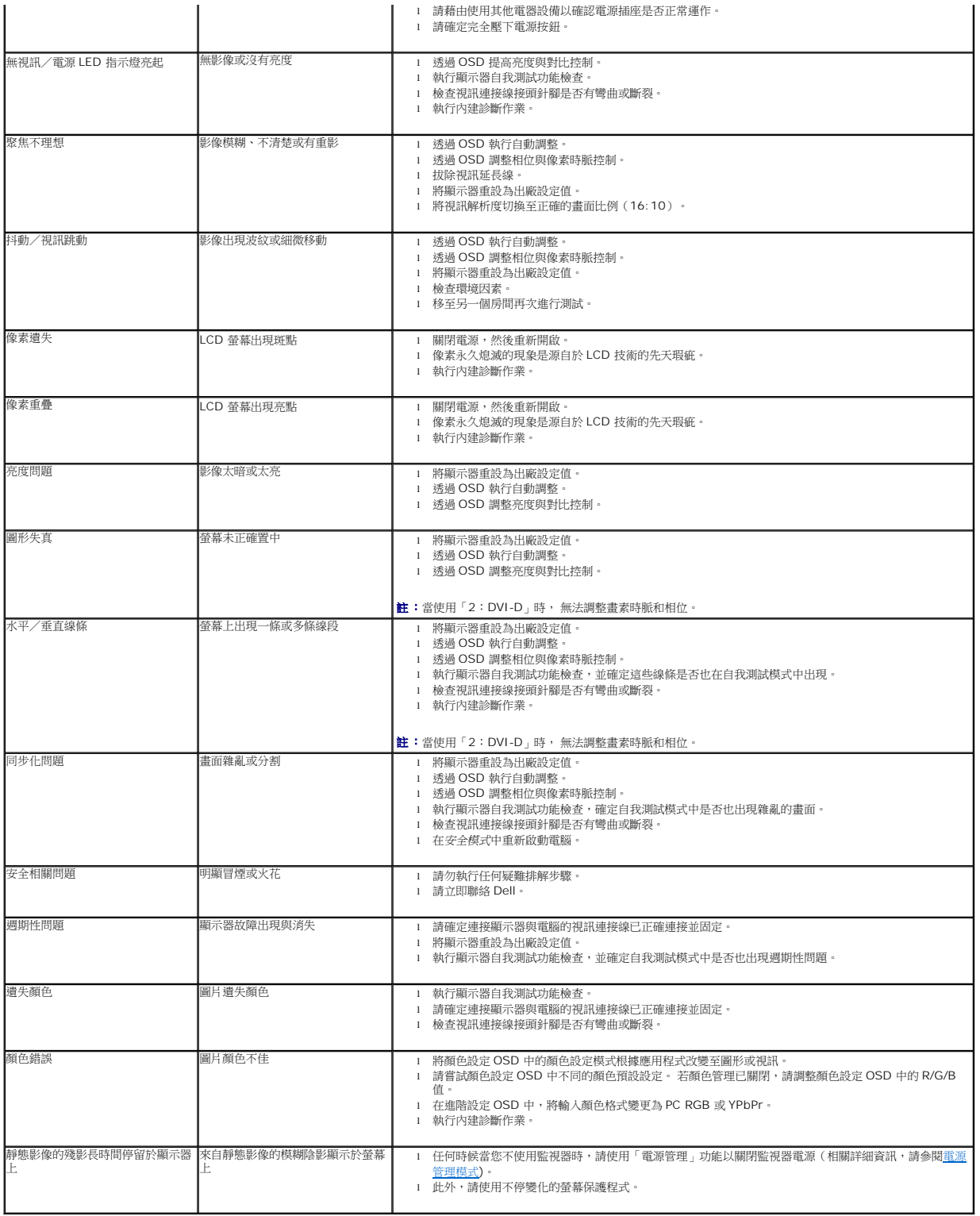

# <span id="page-37-0"></span>產品規格問題

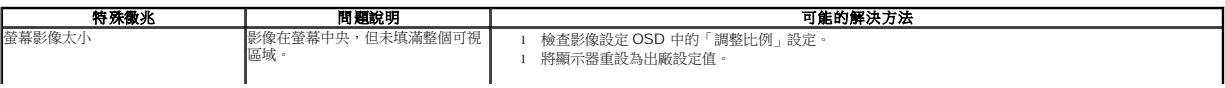

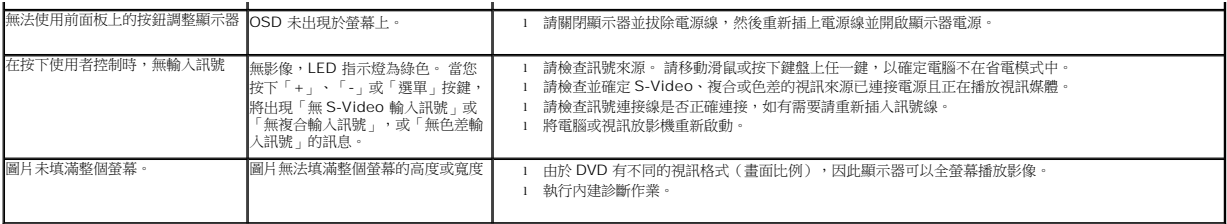

■<br>■ 註:當選擇 DVI-D 模式時, 無法使用自動調整功能。

# <span id="page-38-0"></span>通用串列匯排流(**USB**)特定問題

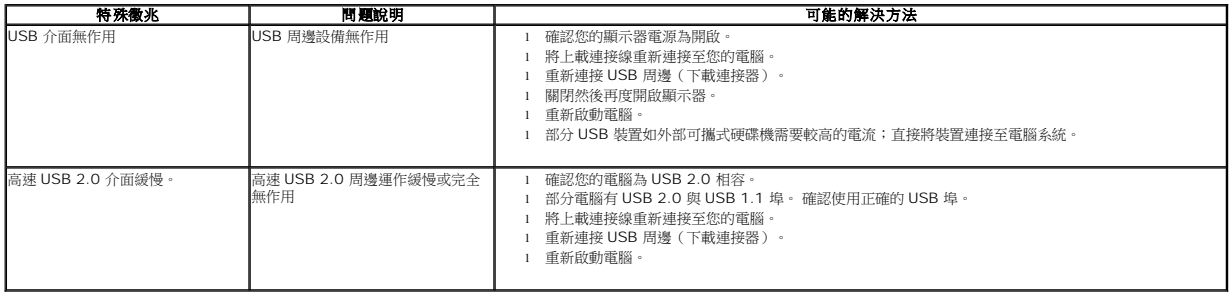

# <span id="page-38-1"></span>**Dell Soundbar** 問題

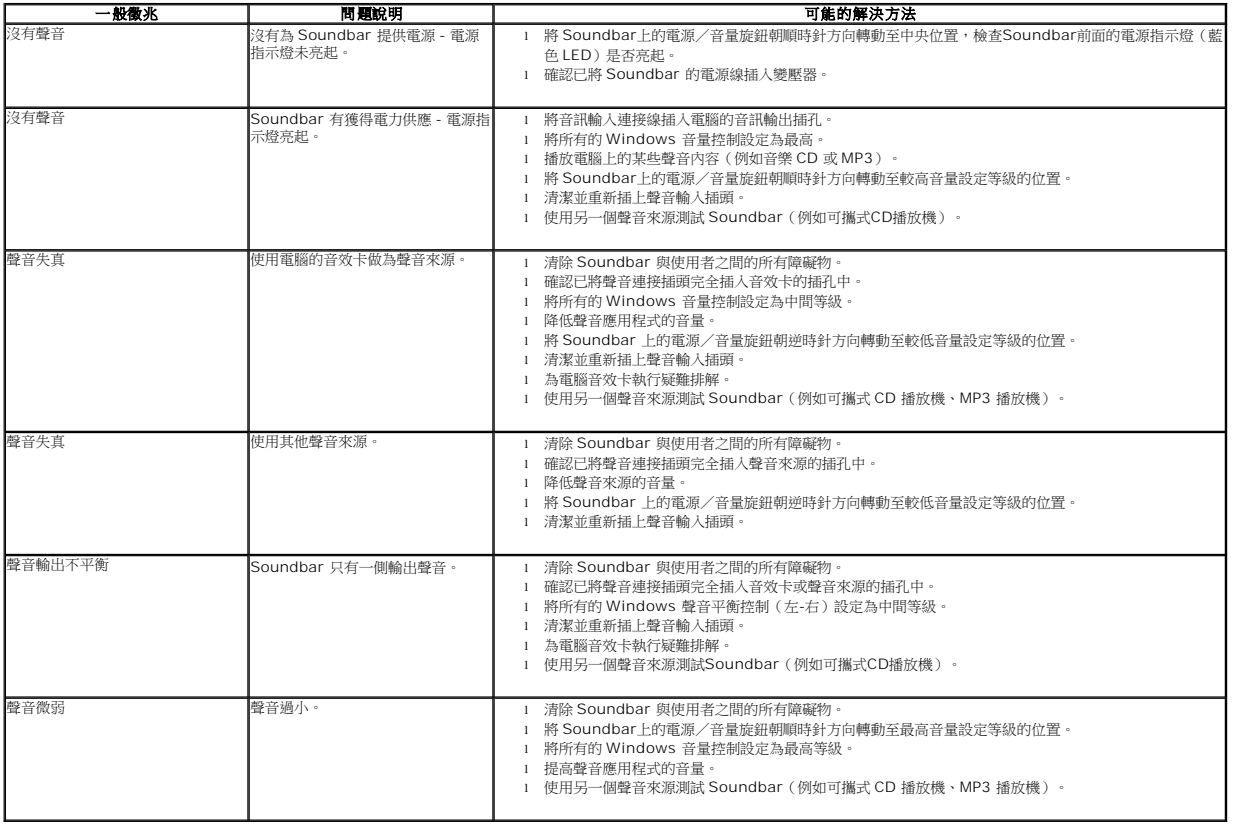